# Biometric Solutions

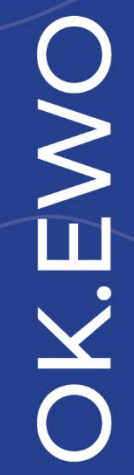

Informations- und Installationsanleitung Dokumentenausgabebox®

5

# Inhaltsverzeichnis

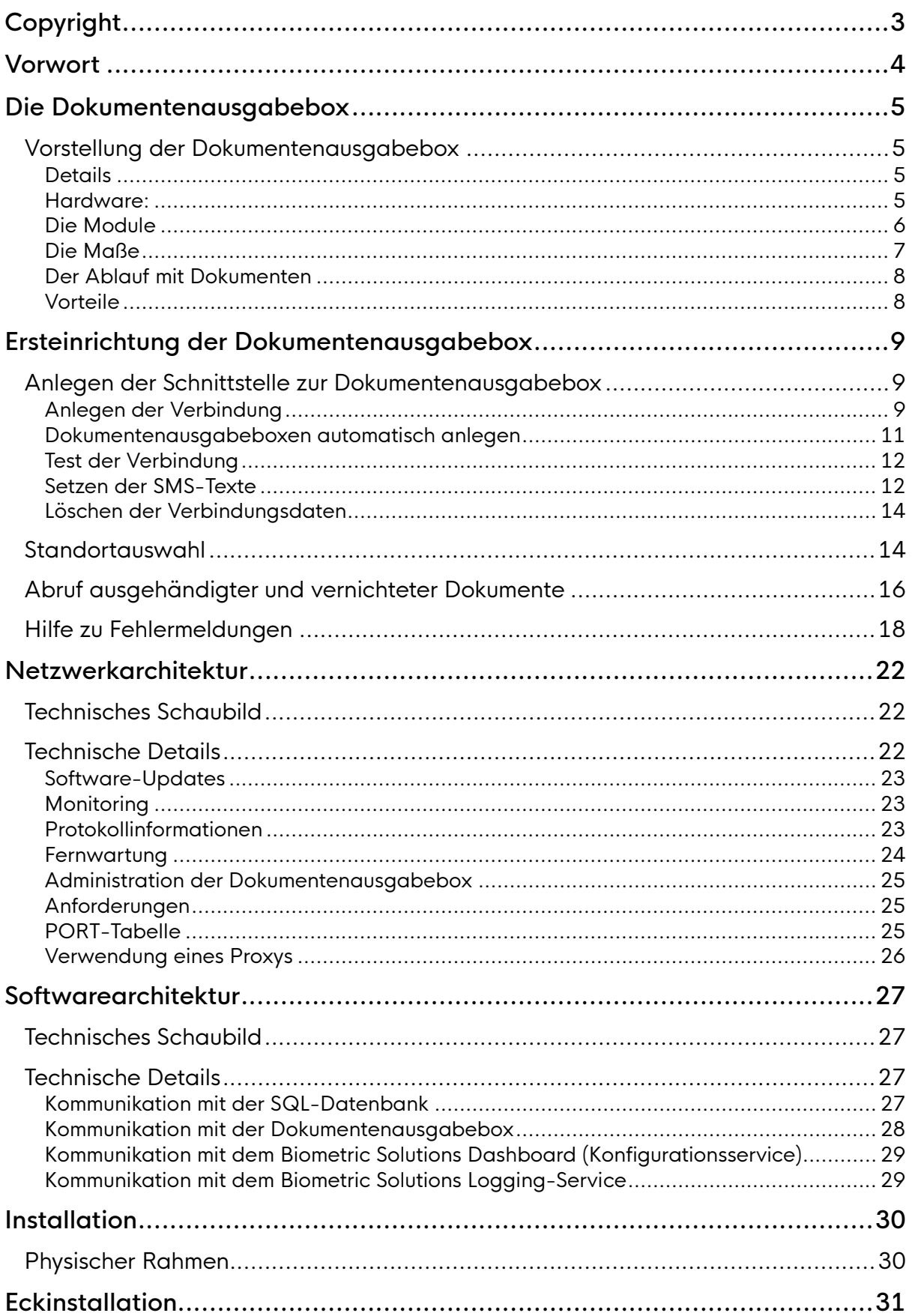

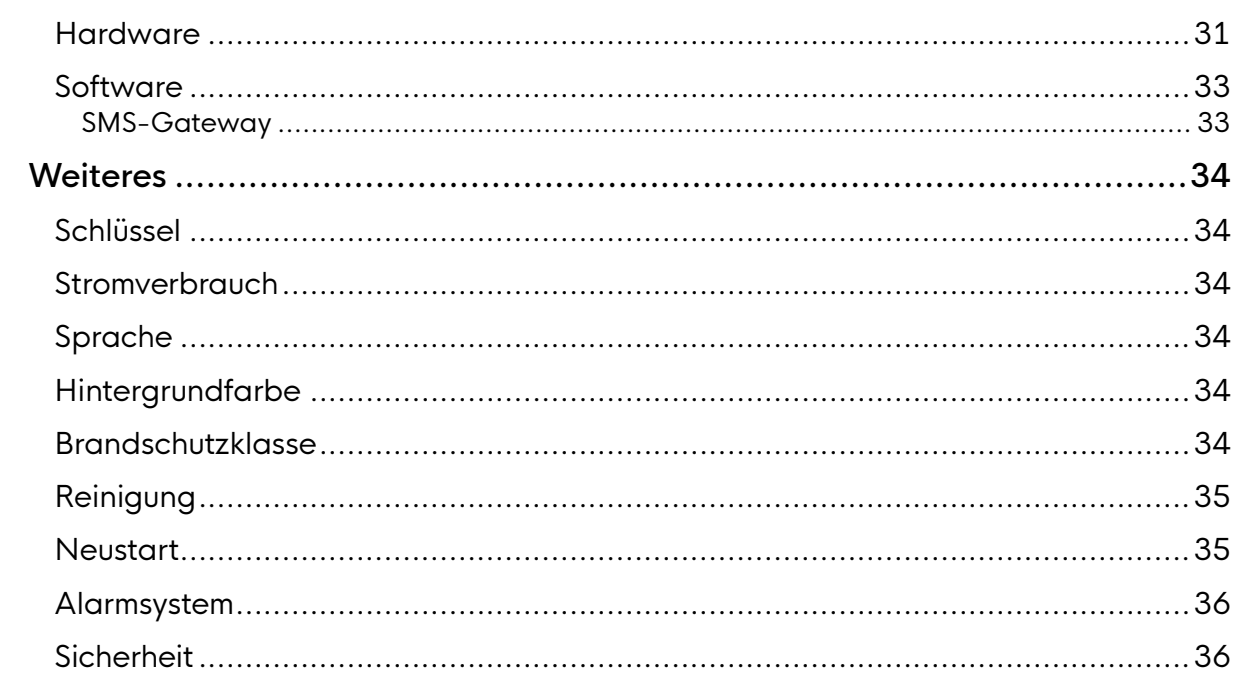

# <span id="page-3-0"></span>Copyright

Copyright© 2019 - 2023 Biometric Solutions GmbH.

Alle Rechte vorbehalten. Die mechanische, fotografische oder digitale Reproduktion oder das Kopieren des gesamten oder eines Teils dieses Materials ist ohne ausdrückliche schriftliche Vereinbarung mit Biometric Solutions GmbH nicht gestattet.

# <span id="page-4-0"></span>Vorwort

Diese Bedienungsanleitung dient in erster Linie als Einführung in die Bedienung der Dokumentenausgabebox.

Die Anleitung beschreibt die technischen Elemente und den Ablauf. Nach der allgemeinen Übersicht wird die Bedienung der Dokumentenausgabebox mit dem Programm Dokumentenausgabebox-Administration beschrieben.

Zur besseren Lesbarkeit wird in der vorliegenden Anleitung auf die gleichzeitige Verwendung männlicher und weiblicher Sprachformen verzichtet. Es wird das generische Maskulinum verwendet, wobei beide Geschlechter gleichzeitig gemeint sind.

Weitere Informationen sowie aktuelle Neuigkeiten finden Sie auch unter [Biometric Group \(biometric-](https://www.biometric-group.de/)group.de).

# <span id="page-5-0"></span>Die Dokumentenausgabebox

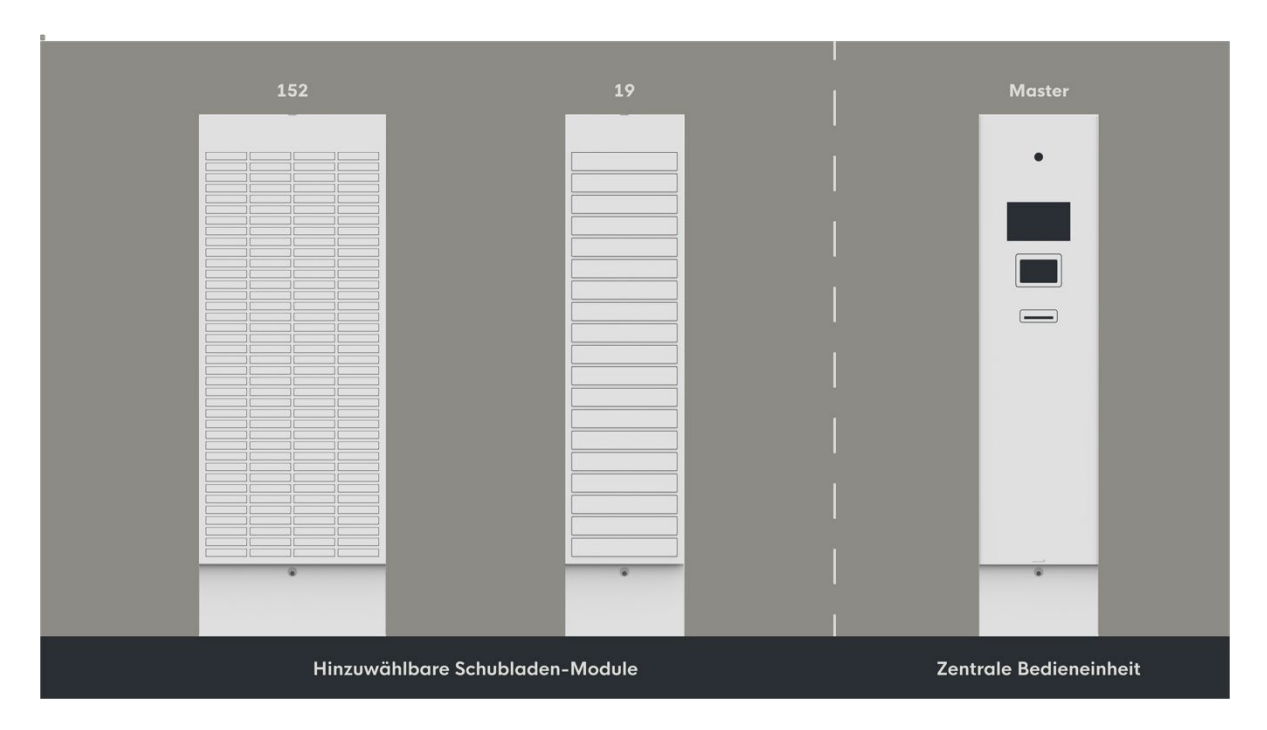

# <span id="page-5-1"></span>Vorstellung der Dokumentenausgabebox

### <span id="page-5-2"></span>**Details**

#### <span id="page-5-3"></span>Hardware:

- Farbe RAL 9016 Verkehrsweiß
- Überwachungskamera
- 10"-Touchscreen zur Bedienung
- Blickschutzfilter zum Schutz persönlicher Daten
- Chip-Lesegerät
- Barcodelesegerät
- Dokumententwertung
- CPU mit LAN-Verbindung

#### Software:

- Windows 10 IoT Enterprise-Betriebssystem
- Biometric Solutions mehrsprachige grafische Benutzeroberfläche: Deutsch, Englisch, Dänisch
- Biometric Solutions Webservice-Interface
- Microsoft SQL-Datenbank

#### Interface:

- Webservice (nach dem REST-Prinzip)
- Microsoft SQL-Datenbank

### <span id="page-6-0"></span>Die Module

Die Dokumentenausgabebox ist als Gesamtprodukt modular aufgebaut. Sie besteht aus den folgenden Modulen:

- Dokumentenausgabebox Bedienungseinheit
- Dokumentenausgabebox 152 Fächer
- Dokumentenausgabebox 19 Fächer

Jede Lösung muss mindestens eine Bedienungseinheit enthalten.

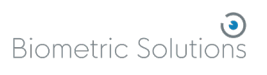

### <span id="page-7-0"></span>Die Maße

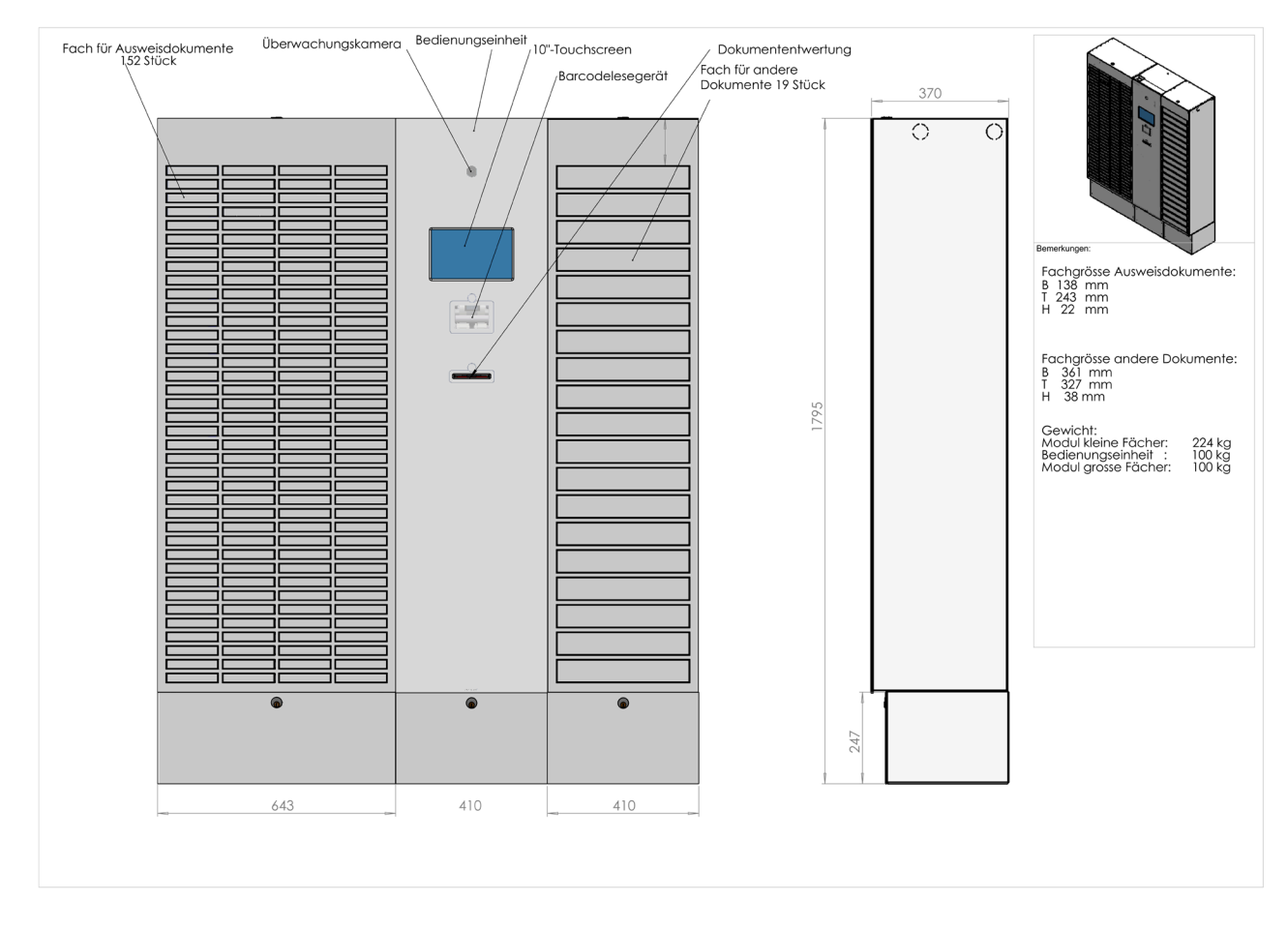

Die Zeichnung zeigt die Abmessungen der Module einschließlich der Größe der Fächer.

Mögliche Kombinationen sind:

- Bedienungseinheit + bis zu 3 mal 152 Fächer + bis zu 6 mal 19 Fächer, insgesamt maximal 6 Schränke mit Fächern
- Bedienungseinheit + bis zu 8 mal 19 Fächer

Die Dokumentenausgabebox spart Platz: Die Bedienungseinheit beansprucht beispielsweise zusammen mit dem Modul mit 152 kleinen Fächern weniger als 0,4 Quadratmeter Fläche.

### <span id="page-8-0"></span>Der Ablauf mit Dokumenten

Wenn der Reisepass oder der Personalausweis der Verwaltung zugestellt wurde, kümmert sich ein Mitarbeiter im Bürgerbüro darum, diesen in die Dokumentenausgabebox zu legen.

Der MRZ-Code des Dokuments wird an der Dokumentenausgabebox gescannt. Ein Fach öffnet sich automatisch und das Dokument wird eingelegt. Dies wird für jedes einzulegende Dokument wiederholt.

Das Fach wird entsprechend der Größe des Bürgers ausgewählt, um sicherzustellen, dass er das Fach erreichen kann.

Wenn das Fach geschlossen ist, wird automatisch eine SMS an den Bürger gesendet, die den Abholvorgang beschreibt, und es wird ein Code mitgesendet, der beim Abholen des Dokuments eingegeben werden muss.

Wenn der Bürger einen gültigen (oder abgelaufenen) Reisepass besitzt, wird er gebeten, diesen bei Abholung mitzubringen. Bei der Ausgabe des neuen Reisepasses an der Dokumentenausgabebox wird der alte Reisepass in die Dokumentenausgabebox eingelegt.

Die Dokumentenausgabebox kontrolliert, ob es sich um das richtige Dokument handelt. Wenn dies der Fall ist, wird das Dokument ungültig gemacht und in der Dokumentenausgabebox aufbewahrt, bis ein Mitarbeiter es bei späterer Befüllung aus der Dokumentenausgabebox nimmt.

Es ist auch möglich, Personalausweise durch die Dokumentenausgabebox einzuziehen und zu entwerten. Während des Vorgangs werden die Bürger am Bildschirm gebeten zu bestätigen, dass sie ihren persönlichen Pinbrief von der Bundesdruckerei erhalten haben, und die CAN-Zugriffsnummer wird benötigt.

Das System ist vollständig in die von der AKDB entwickelte OK.EWO-Plattform für Fachverfahren integriert.

Die Lösung stellt sicher, dass fast jeder die Dokumentenausgabebox verwenden kann. Dies wird durch leichte Sprache und barrierefreien Zugang ermöglicht.

#### <span id="page-8-1"></span>Vorteile

- Erweiterte Öffnungszeiten
- Bürger behalten das alte Dokument, bis das neue abgeholt wird
- Der Zeitaufwand wird reduziert
- Verringerung des Infektionsrisikos
- Bürgerfreundlichkeit beim Antrags- und Abholvorgang wird erhöht

# <span id="page-9-0"></span>Ersteinrichtung der Dokumentenausgabebox

Mithilfe des Features Dokumentenausgabe kann die Dokumentenausgabebox direkt in OK.EWO und das Fachverfahren eingebunden werden. Hierfür muss die Verbindung zur Dokumentenausgabebox eingerichtet werden und es müssen einige grundlegende Einstellungen vorgenommen werden.

Im Folgenden wird die Ersteinrichtung der Dokumentenausgabebox im Serviceprogramm beschrieben. Es wird empfohlen, die nachfolgenden Schritte vollständig und gleich zu Anfang durchzuführen. Die Nutzung der Dokumentenausgabebox im täglichen Ablauf in OK.EWO wird in der Bedienungsanleitung beschrieben.

# <span id="page-9-1"></span>Anlegen der Schnittstelle zur Dokumentenausgabebox

### <span id="page-9-2"></span>Anlegen der Verbindung

Die Verbindung zur Dokumentenausgabebox kann im Serviceprogramm unter

Einstellungen → Geräteeinstellungen → Dokumentenausgabebox

angelegt werden. Hierfür klickt man auf  $\phi$  Hinzufügen von Dokumentenausgabeboxen und wählt **Dokumentenausgabebox hinzufügen**:

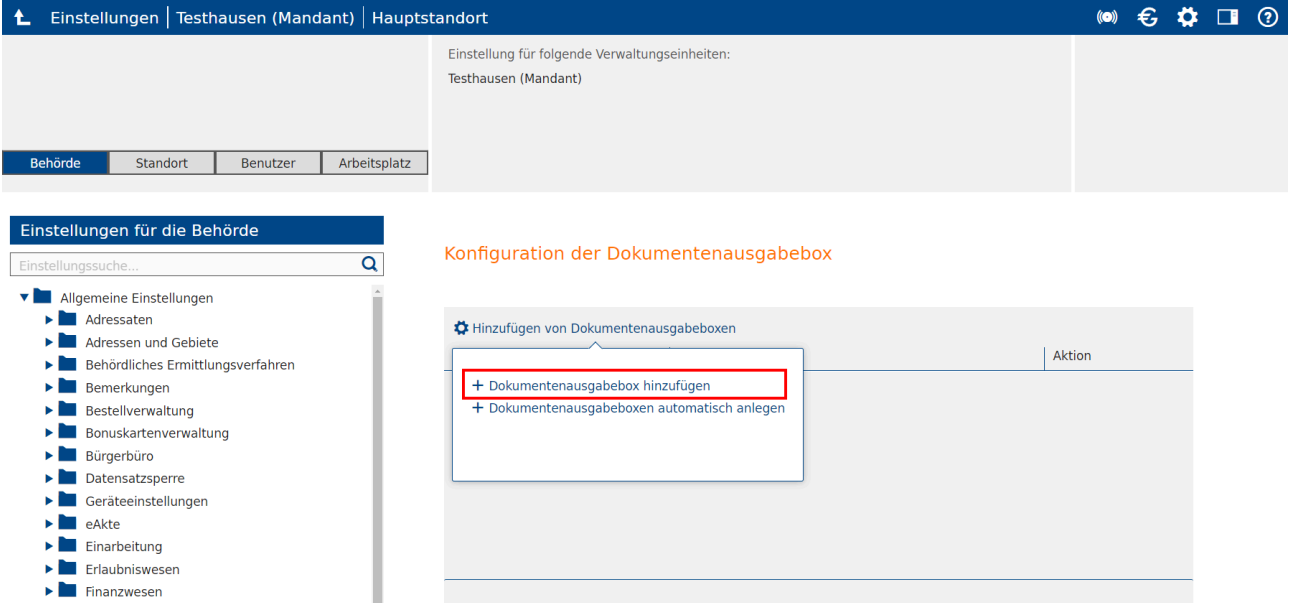

Daraufhin öffnet sich das Konfigurationsfenster, in dem die Verbindungsdaten hinterlegt werden können:

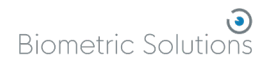

 $\mathbf{x}$ 

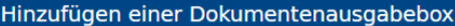

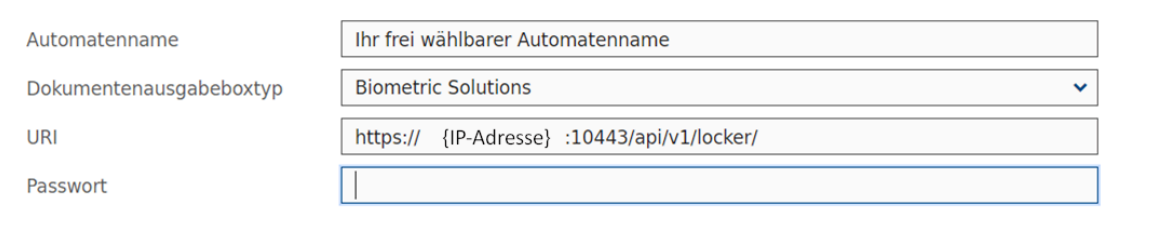

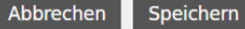

Beachten Sie, dass der letzte Schrägstrich "/" in der URL notwendig ist und nicht weggelassen werden kann. Beachten Sie auch, dass für das Anlegen der Verbindung zur Dokumentenausgabebox, je nach Netzwerkinfrastruktur, eventuell die Angabe einer Portnummer (hier :10443) notwendig ist.

"Automatenname" ist der Name der Ausgabebox, der nach Einrichtung im Serviceprogramm angezeigt werden soll. Der Name ist frei wählbar und kann je nach Bedarf angepasst werden, beispielsweise "DokBox Rathaus" und "DokBox Standesamt".

Der Dokumentenausgabeboxtyp ist mit dem Typ "Biometric Solutions" vorbelegt, da es keine anderen Ausgabeboxen mit entsprechender Integration gibt.

Speichert man die Konfiguration, so wird sofort ein Login auf dem Automaten ausgeführt. Ist dieser erfolgreich, so werden der Name der Dokumentenausgabebox, deren URL sowie mögliche Aktionen in der Übersicht angezeigt:

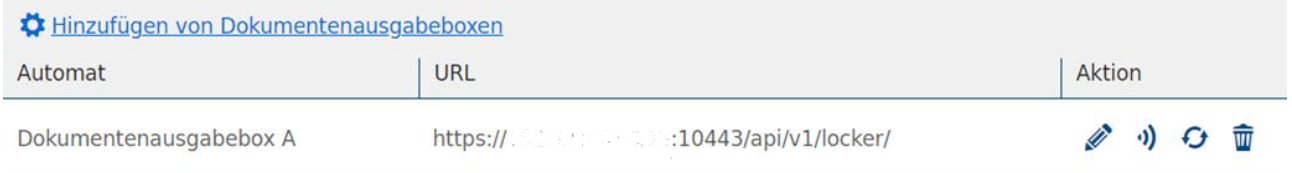

Schlägt das Anlegen fehl, so wird ein Fehler angezeigt mit der Nachricht, dass der Test-Login nicht erfolgreich gewesen ist:

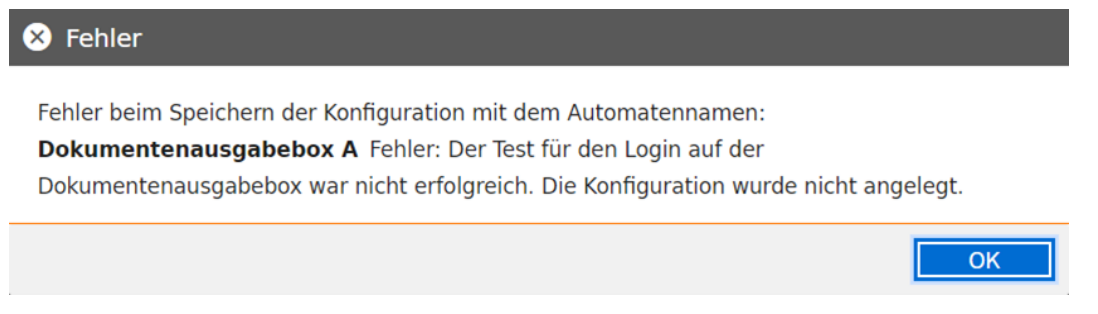

Weitere Hilfe ist im Kapitel "Hilfe zur Fehlersuche" zu finden.

### <span id="page-11-0"></span>Dokumentenausgabeboxen automatisch anlegen

Nach Anlegen der ersten Dokumentenausgabebox kann man **Dokumentenausgabeboxen automatisch anlegen** wählen und alle weiteren Dokumentenausgabeboxen werden automatisch hinzugefügt:

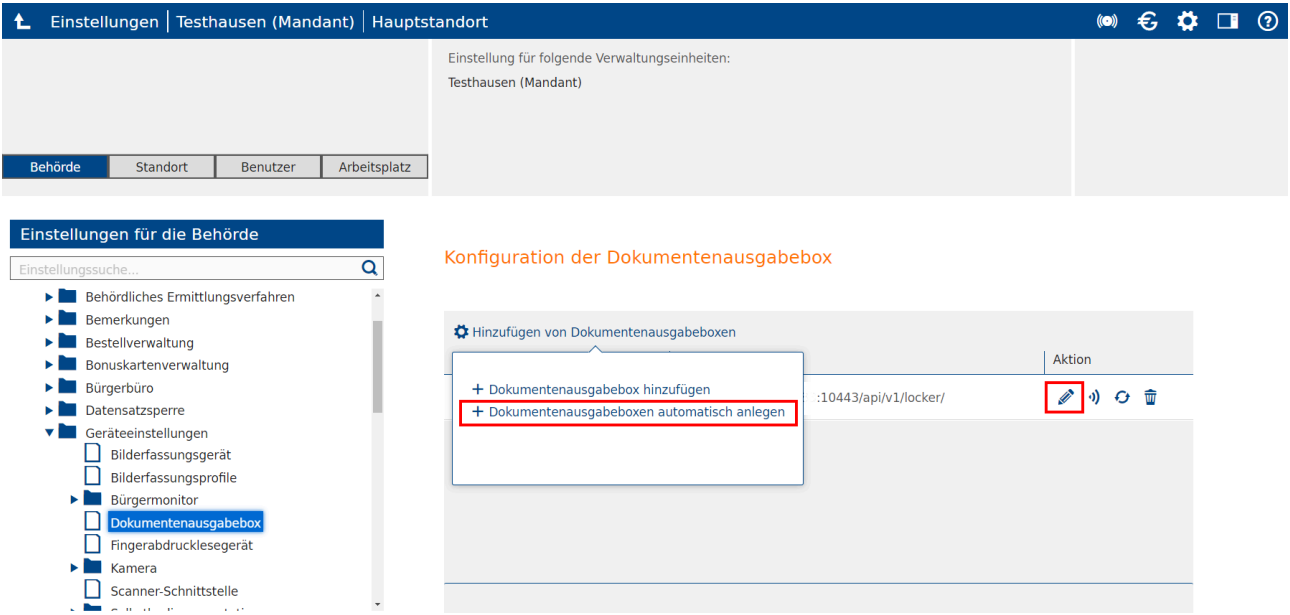

Hat man "Dokumentenausgabeboxen automatisch anlegen" gewählt, so werden automatisch die für die Dokumentenausgabeboxen intern hinterlegten Namen als Automatenname angezeigt und es werden alle verfügbaren Ausgabeboxen angelegt (da mehrere an verschiedenen Standorten verfügbar sein können).

Weiterhin wird der intern hinterlegte Standort übermittelt. Der hinterlegte Standort der Ausgabebox wird angezeigt, wenn man mit der Maus über dem Automatennamen schwebt. Wir empfehlen, darauf zu achten, dass "Dokumentenausgabeboxen automatisch anlegen" gewählt wurde, auch wenn nur eine Dokumentenausgabebox zur Verfügung steht, damit die Standortdaten mit übergeben werden.

Möchte man den Automatennamen ändern, so kann man auf das Stiftsymbol klicken und den gewünschten Namen eintragen. Ändert man Daten wie zum Beispiel den Automatennamen, so wird beim Bestätigen der Änderungen im Hintergrund wieder ein Test-Login auf dem Automaten ausgeführt.

### <span id="page-12-0"></span>Test der Verbindung

Um die Verbindung zur Dokumentenausgabebox zu testen, kann man auf das (a)-Symbol klicken, um einen Test-Login auszuführen. Hiermit kann man jederzeit die Verbindung zur Dokumentenausgabebox überprüfen.

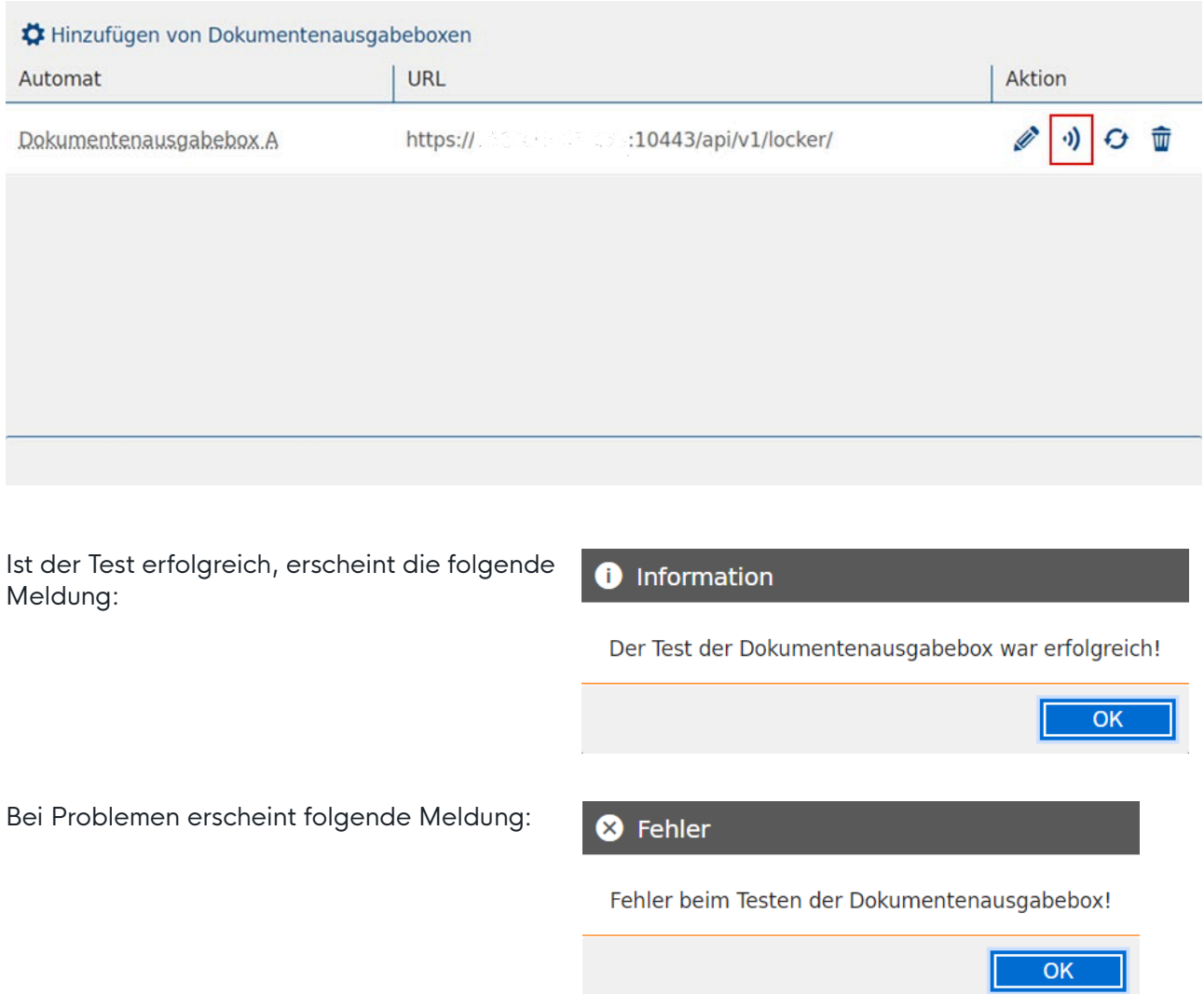

Treten beim Test-Login Probleme auf, so überprüfen Sie zunächst Ihre Internetverbindung. Im Kapitel "Hilfe zu Fehlermeldungen" sind weitere Handlungsschritte beschrieben.

### <span id="page-12-1"></span>Setzen der SMS-Texte

Die Dokumentenausgabebox verschickt SMS-Nachrichten an Bürger, um über den Status des hinterlegten Dokumentes zu informieren. Diese Texte sind vom Fachverfahren vorgegeben, können aber in den Einstellungen im Serviceprogramm angepasst werden:

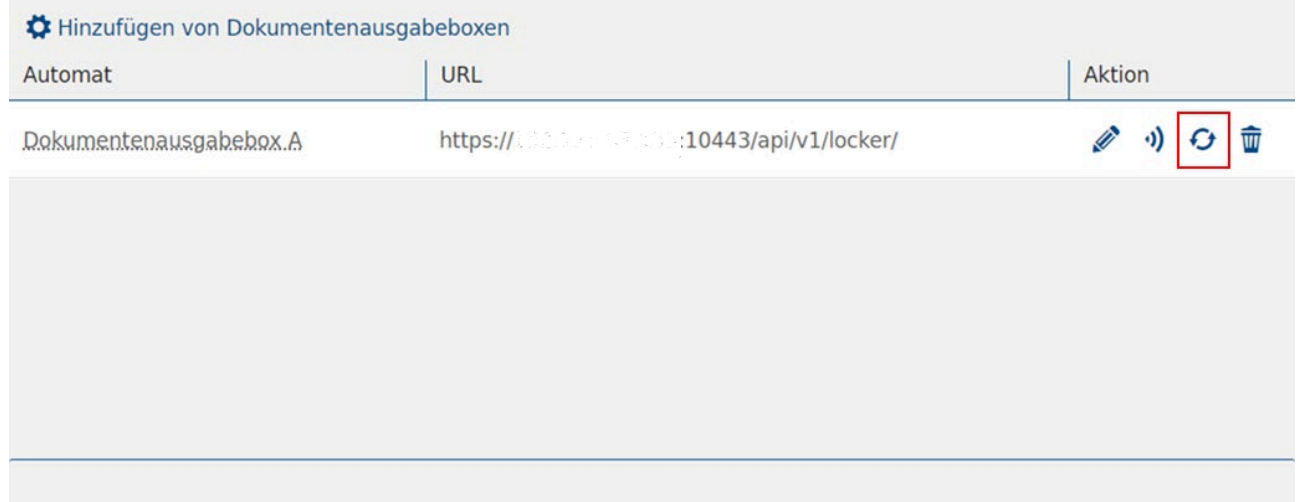

Hierfür klickt man auf die Reset-Schaltfläche <sup>0</sup> unter

#### Einstellungen → Geräteeinstellungen → Dokumentenausgabebox

Daraufhin öffnet sich ein Fenster, in dem für den betreffenden Dokumenttyp die Nachricht zur Abholung mit dem Pincode und die Nachricht bei administrativer Leerung (Dokument lag zu lange in der Dokumentenausgabebox) gesetzt werden können.

Die Texte können nur pro Dokumenttyp angegeben werden, nicht pro Behörde. Teilen sich mehrere Behörden eine Dokumentenausgabebox, so formulieren Sie den Text entsprechend. Die Platzhalter wie {address} oder {smscode} werden jedoch individuell und korrekt eingesetzt:

Bearbeitung der SMS-Texte auf der Dokumentenausgabebox

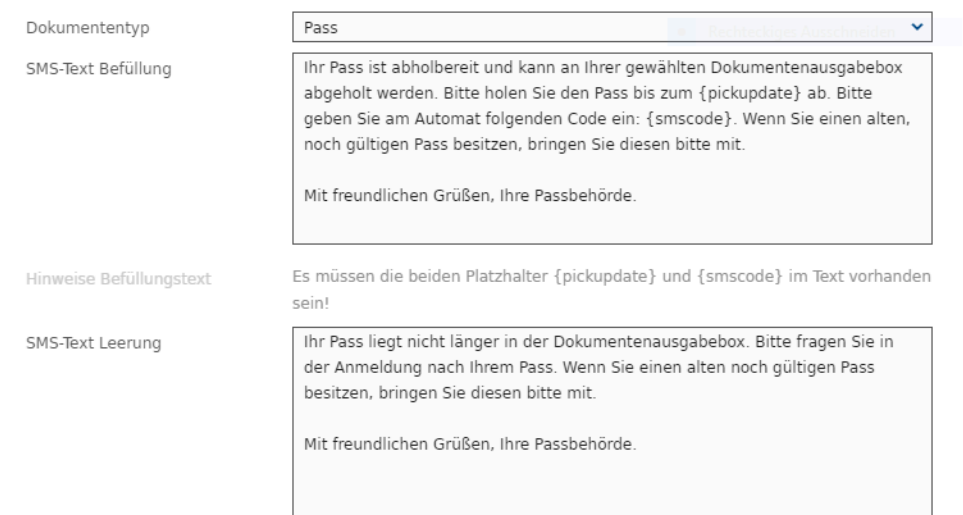

Speichern Standardtext setzen Abbrechen

 $\mathbf{x}$ 

Ist das Setzen der SMS-Texte erfolgreich, wird eine entsprechende Nachricht angezeigt. Ist das Setzen nicht erfolgreich gewesen, zeigt das Serviceprogramm an, für welche Dokumenttypen und welchen SMS-Status der Vorgang fehlgeschlagen ist.

Warnung: Lange SMS-Texte erhöhen die Kosten, da eine Standard-SMS nur 160 Zeichen (Leerzeichen werden mitgezählt, Zeilenumbrüche zählen doppelt) umfasst. Für jeden der beiden oben gezeigten Texte werden zum Beispiel insgesamt zwei SMS benötigt.

Sind die SMS-Texte hinterlegt und die entsprechenden Rechte vergeben, so können Dokumente mit der Dokumentenausgabebox ausgegeben werden.

### <span id="page-14-0"></span>Löschen der Verbindungsdaten

Es ist möglich, die hinterlegten Verbindungsdaten durch Klicken auf das T-Symbol wieder zu löschen:

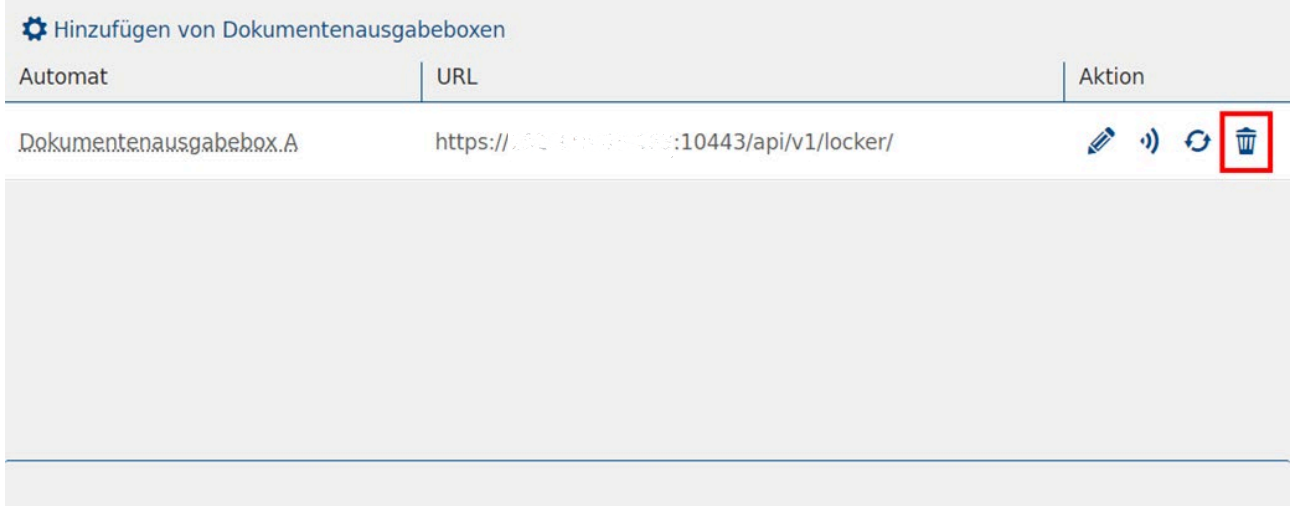

Beim Löschen werden Automatenname, URL und Passwort vollständig entfernt. Auch die angelegten Statistiken aus dem Statistikmodul werden gelöscht.

### <span id="page-14-1"></span>Standortauswahl

Es ist möglich, alle Standortangaben, die im Programm gemacht werden müssen, mit einer bestimmten Dokumentenausgabebox vorzubelegen. Dies hilft bei mehreren verfügbaren Dokumentenausgabeboxen dabei, Zeit zu sparen.

Die Vorbelegung mit einem Standort ist optional und führt dazu, dass in allen Auswahlfenstern, in denen nach dem Standort der Ausgabebox gefragt wird, die gewählte Dokumentenausgabebox als Standard eingestellt ist.

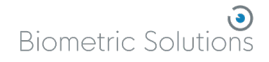

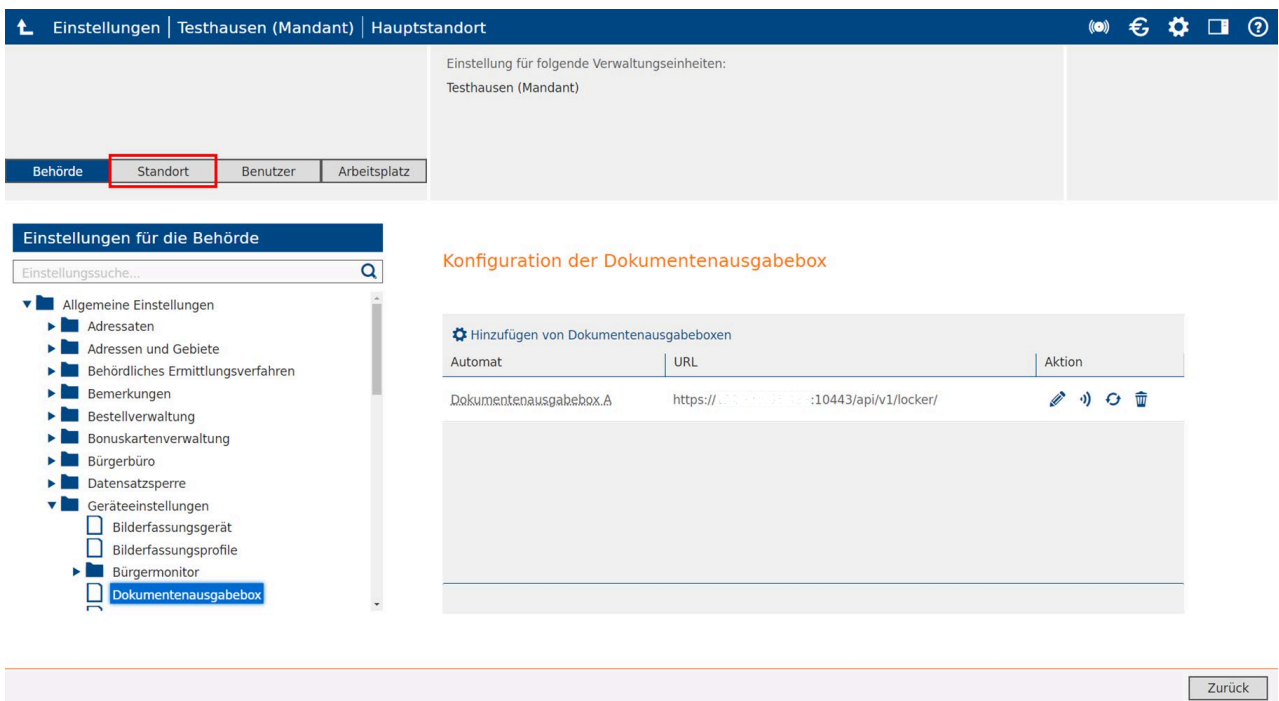

Zur Vorbelegung wählt man **Standort** in der Registerkarte auf der linken Seite und wählt die betreffende Verwaltungseinheit:

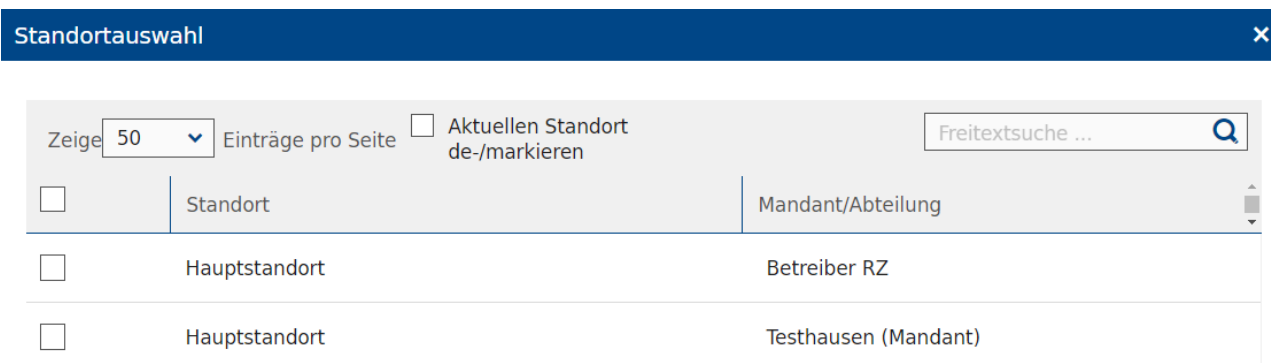

Klickt man jetzt unter Einstellungen für die Standorte auf **Dokumentenausgabebox**, so kann die gewünschte Ausgabebox als Standard vorbelegt werden:

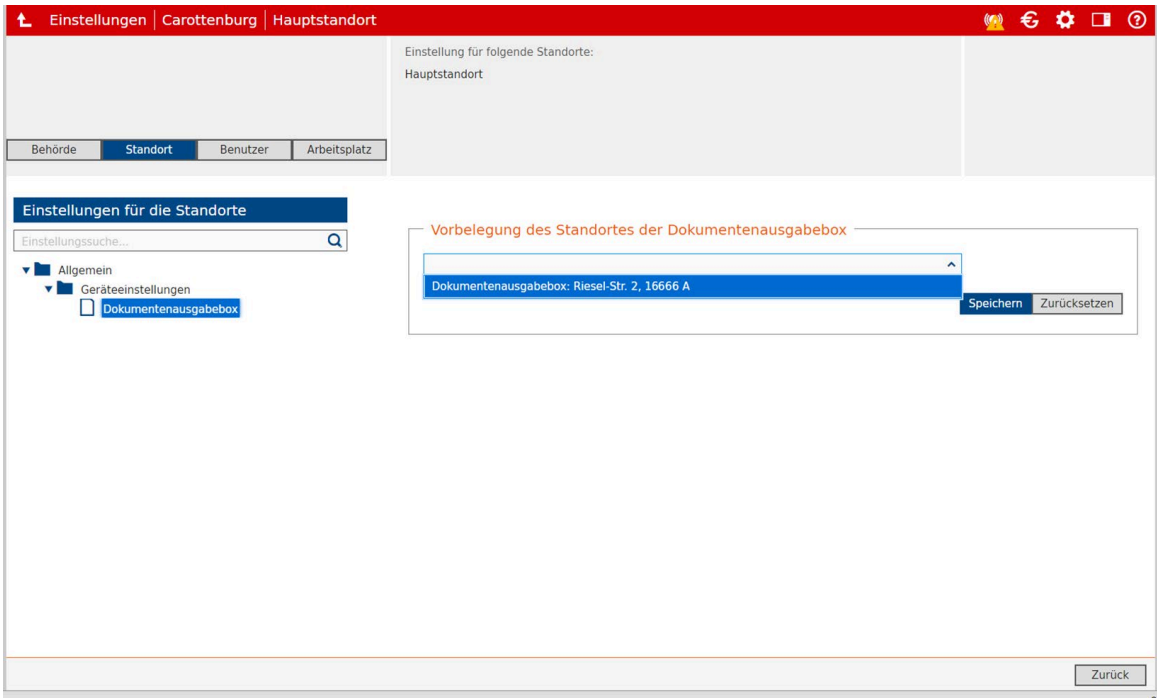

### <span id="page-16-0"></span>Abruf ausgehändigter und vernichteter Dokumente

Wurden Dokumente abgeholt oder vernichtet, so sollen auch die dazugehörigen Daten auf der Dokumentenausgabebox® gelöscht werden. Hierzu läuft die Aufgabe "Abruf ausgehändigter und vernichteter Dokumente". Zusätzlich ändert die Aufgabe den Status der abgeholten Dokumente auf ausgehändigt.

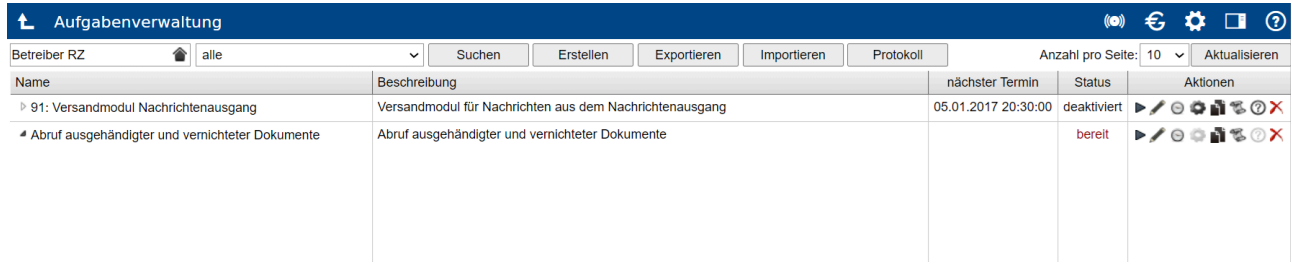

Die Aufgabe ist unter

#### Administration → Aufgabenverwaltung

zu finden und wird unter der Kategorie "Dokumentenausgabebox" geführt.

Die Aufgabe läuft automatisch, sobald über das Uhrensymbol ein Termin eingegeben wurde (die Aufgabe sollte also einmalig konfiguriert werden!).

Es kann eingestellt werden, wie häufig die Daten bereinigt werden sollen, beispielsweise alle fünf Minuten oder einmal in der Woche. Die Aufgabe wird unter einer Organisationseinheit (zum Beispiel "Administrator") angelegt und gestartet und läuft dann für alle Organisationseinheiten, die mit der gewählten Organisationseinheit verknüpft sind (zum Beispiel alle "Benutzer"). Die Aufgabe wird für alle Organisationseinheiten nacheinander ausgeführt. Zunächst wird nach den konfigurierten Dokumentenausgabeboxen gesucht, um

dann pro Dokumentenausgabesystem zu ermitteln, welche Dokumenttypen unterstützt werden.

- 1. Für jeden Dokumenttyp wird jedes Dokumentenausgabesystem dann nach den vorhandenen vernichteten Dokumenten befragt. Die zurückgelieferte Liste wird mit der Datenbank des Verwaltungsservers abgeglichen und wenn kein Fehler ausgelöst wird (sowohl Datenbank als auch die Dokumentenausgabebox® stimmen darin überein, dass das Dokument zu löschen ist), dann veranlasst die Aufgabe die Löschung der zugehörigen Daten. Wird eine Fehlermeldung ausgelöst, stimmen die Programme also nicht überein, so verbleiben die Protokolldaten des zugehörigen Dokuments im Dokumentenausgabesystem und es wird beim nächsten Aufruf wieder verglichen.
- 2. Im nächsten Schritt wird für jeden Dokumenttyp jedes Dokumentenausgabesystem nach allen Dokumenten gefragt, die den Status "ausgehändigt" oder "ausgehändigt und vernichtet" haben. Die zurückgelieferte Liste an Dokumenten wird wieder mit der Datenbank abgeglichen und, insofern kein Fehler ausgelöst wird, so veranlasst die Aufgabe die Löschung der Protokolldaten auf dem Dokumentenausgabesystem sowie die Löschung der zusätzlichen Daten ("Handynummer", "Größe" und "Handicap"). Wird eine Fehlermeldung ausgelöst, stimmen die Programme also nicht überein, so verbleiben die Protokolldaten des zugehörigen Dokuments im Dokumentenausgabesystem und es wird beim nächsten Aufruf wieder verglichen.
- 3. Im nächsten Schritt werden alle Datenbankeinträge herausgesucht, die den Status "null" oder "administrativ entnommen" haben und nach erfolgreichem Abgleich gelöscht oder bei Unterschieden behalten.
- 4. Zuletzt werden alle noch nicht eingelegten Dokumente durchgegangen und es wird überprüft, ob diese auch tatsächlich nicht in einer Dokumentenausgabebox® liegen. Liegen doch Dokumente in einer Ausgabebox, so wird der Status auf "eingelegt" geändert und es werden Box, Modul und Fach vermerkt.

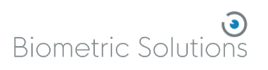

# <span id="page-18-0"></span>Hilfe zu Fehlermeldungen

Im Folgenden sind einige Fehler sowie mögliche Handlungsschritte zusammengefasst:

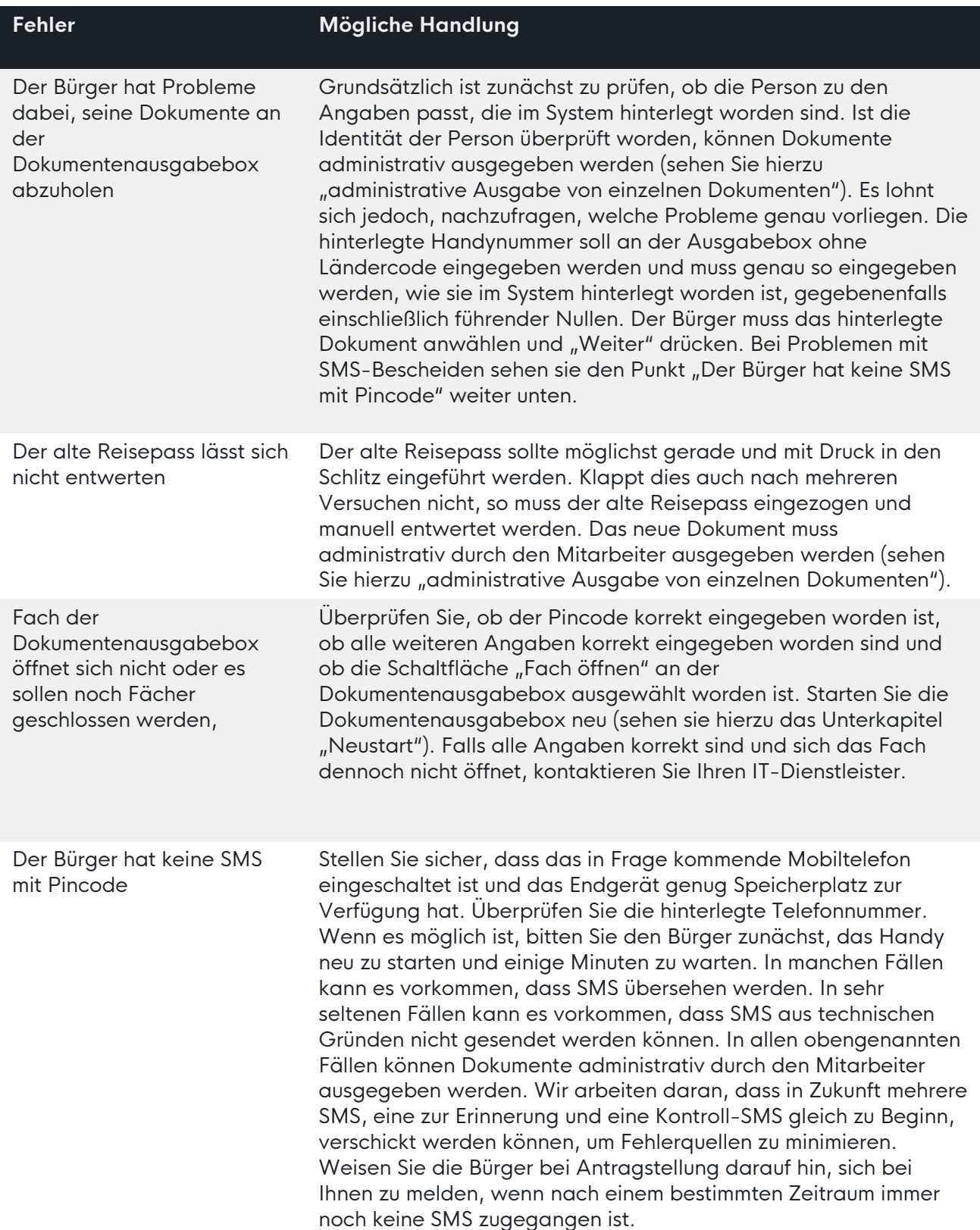

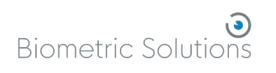

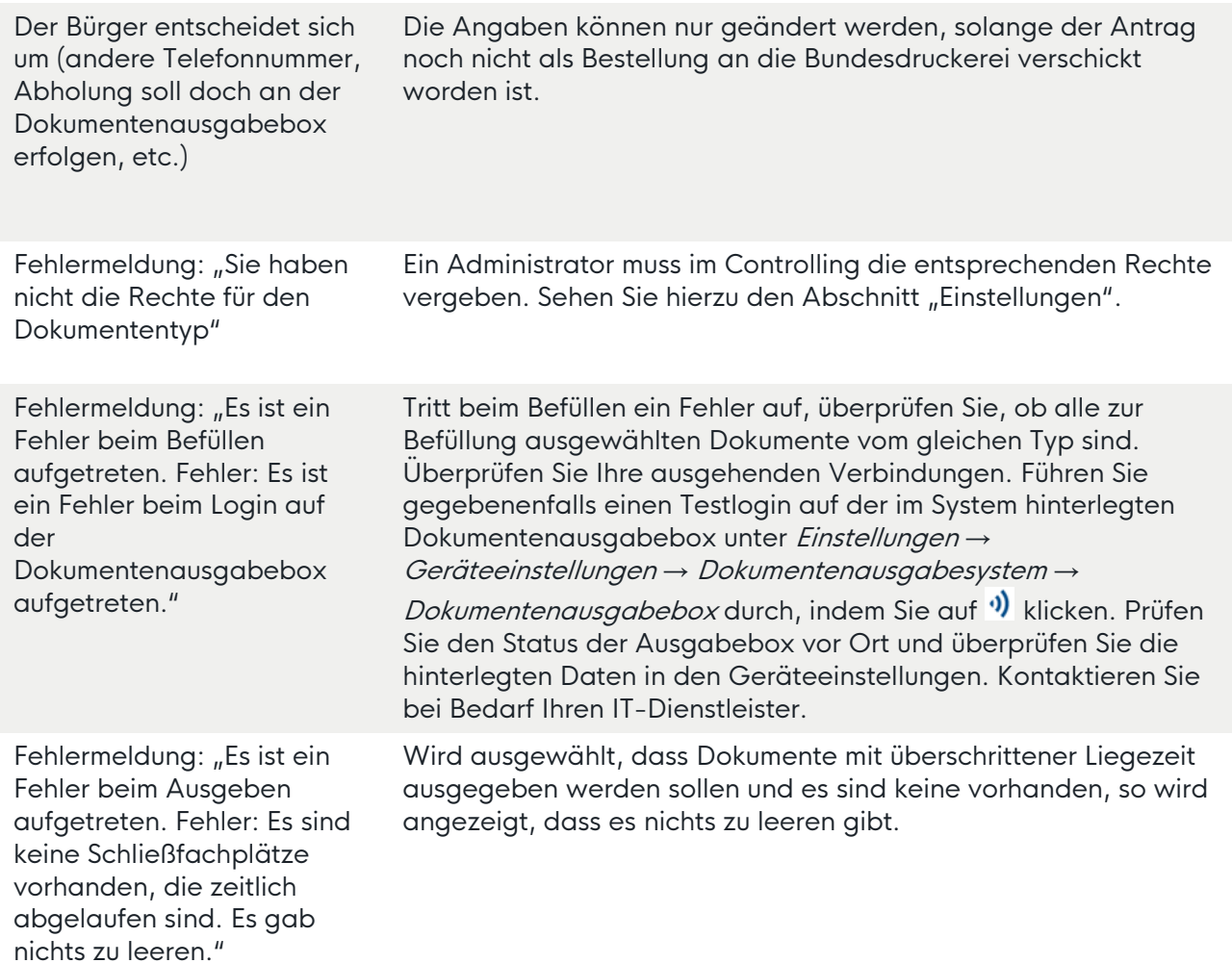

Controlling, Administration, Bürgerservice oder eine andere Kachel ist nicht sichtbar.

Über das Plussymbol können fehlende Kacheln geholt werden, wenn die entsprechenden Rechte vergeben sind.

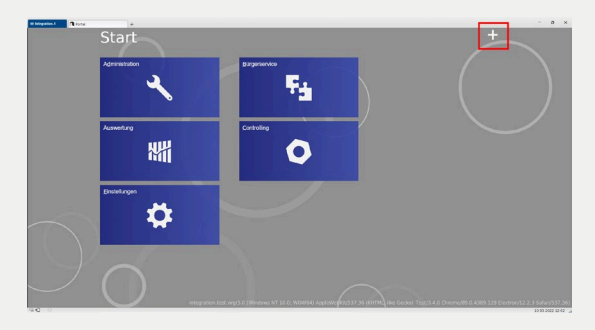

Die Schaltfläche für die Dokumentenausgabebox ist bei der Antragsbearbeitung ausgegraut:

ABC->Abc | alternative MRZ | Dokum

Überprüfen Sie, dass der Antragssteller ein nicht teilbekanntes Geburtsdatum und nur maximal ein weiteres Dokument desselben Typs hat. Überprüfen Sie, ob der Antragssteller innerhalb des Zuständigskeitsbereichs mit Wohnsitz gemeldet ist. Überprüfen Sie, ob die benötigten Rechte für die Dokumentenausgabebox vorhanden sind (Abschnitt Einstellungen). Überprüfen Sie, ob die Ausgabebox unter Einstellungen *→* Geräteeinstellungen *→* Dokumentenausgabesystem *→* Dokumentenausgabebox korrekt eingerichtet ist. Führen Sie gegebenenfalls einen Testlogin durch,

indem Sie auf '<sup>1</sup>, klicken. Kontaktieren Sie bei Bedarf Ihren IT-Dienstleister.

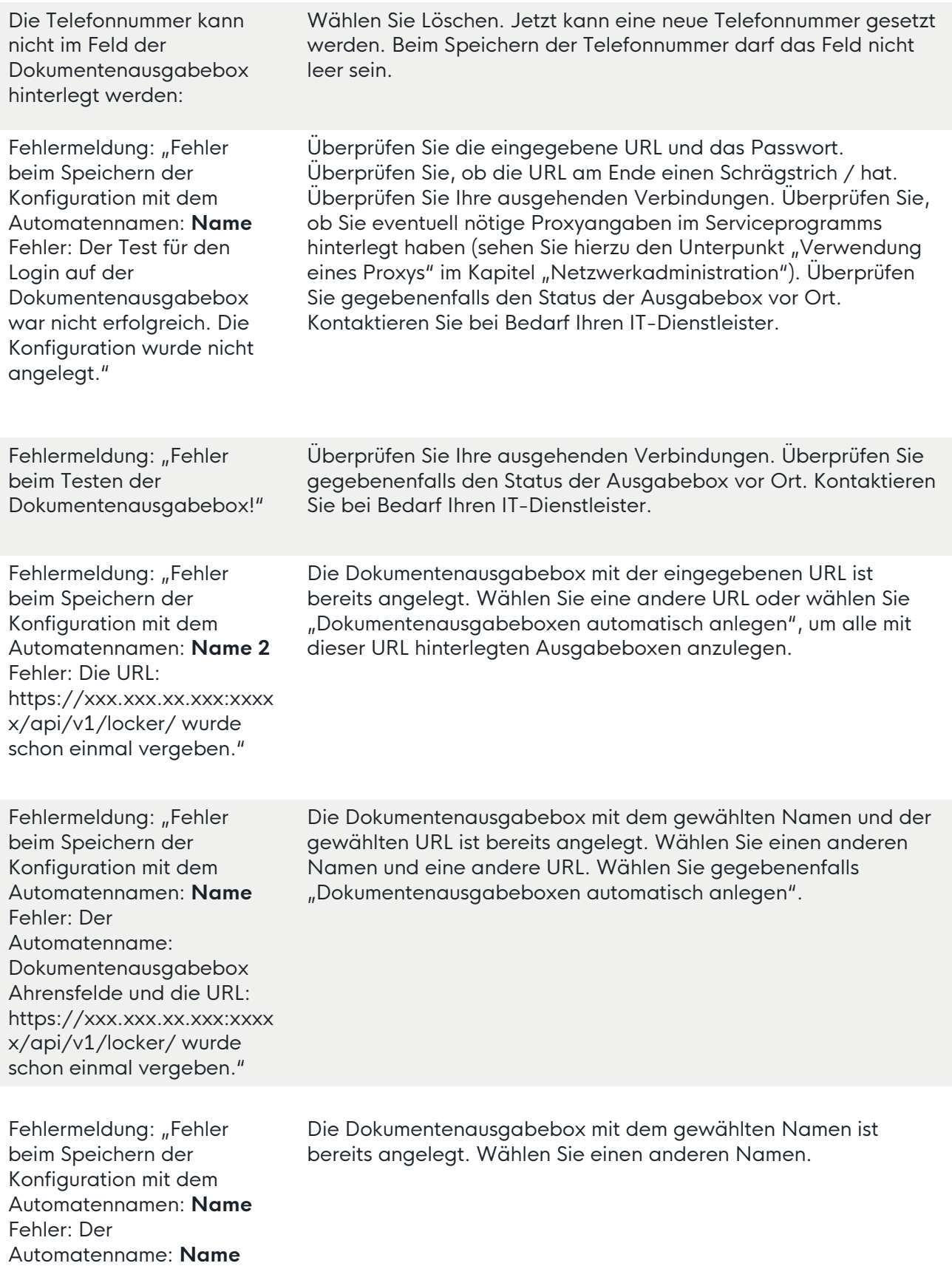

wurde schon einmal vergeben.

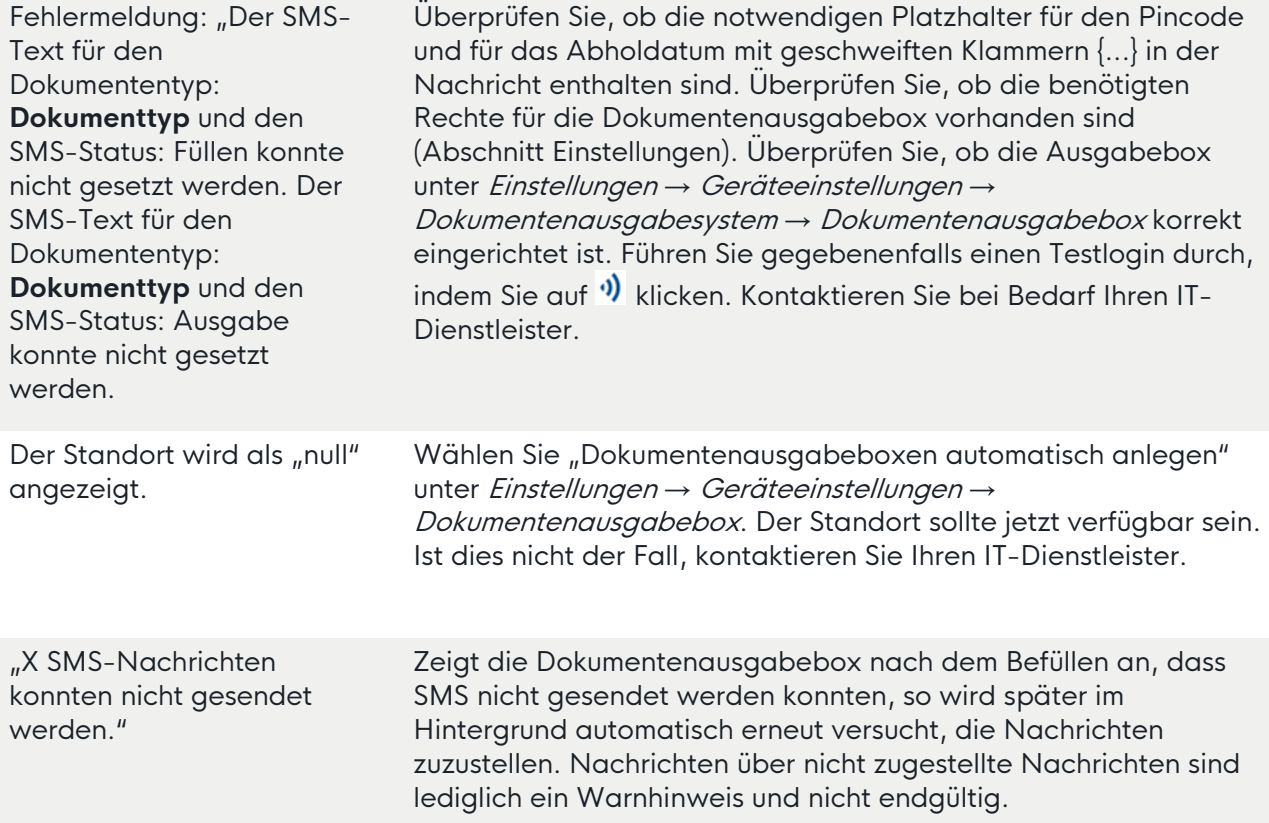

# <span id="page-22-0"></span>Netzwerkarchitektur

# <span id="page-22-1"></span>Technisches Schaubild

Die Abbildung unten gibt einen Einblick in die Netzwerkarchitektur mit den einzelnen Komponenten.

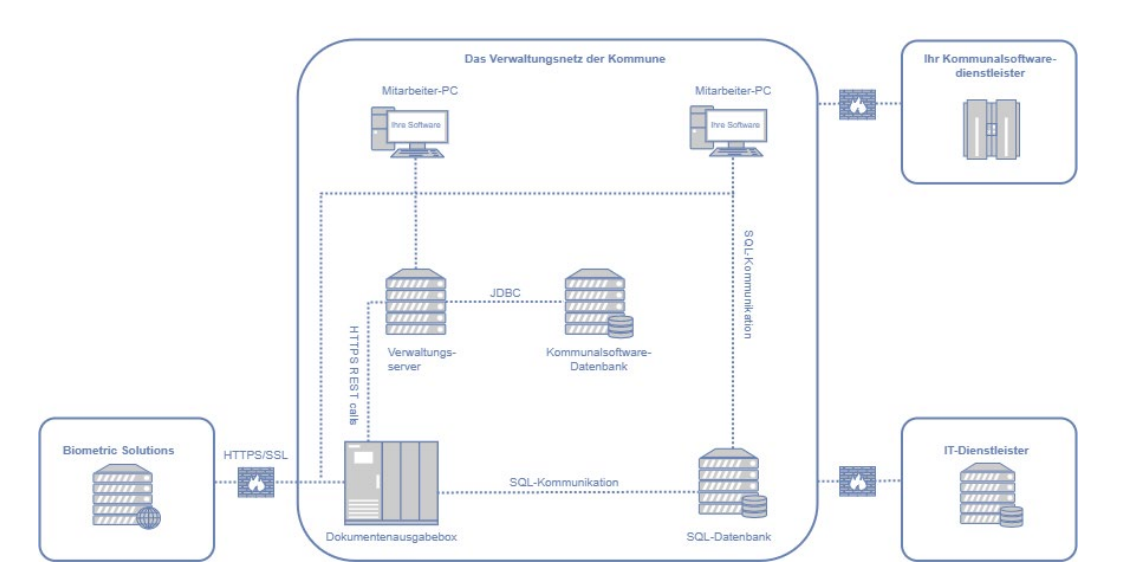

# <span id="page-22-2"></span>Technische Details

Die gesamte Netzwerkkommunikation ist nur durch Anschluss mit einem Ethernetkabel möglich. Das Produkt enthält keine WiFi-fähige Hardware.

HTTP ist bei der Kommunikation im Verwaltungsnetz der Kommune erforderlich. Es ist nicht notwendig, HTTPS zu benutzen, da die Kommunikation nur im gesicherten Verwaltungsnetz der Kommune stattfindet, aber wir empfehlen es.

Wenn die Kommune im Verwaltungsnetz HTTPS benutzt, muss ein Zertifikat erstellt und laufend aktualisiert werden. Dies wird mit der Verwaltung, der AKDB und Biometric Solutions abgesprochen.

Die HTTPS-Verbindung zu Biometric Solutions wird für fünf Funktionen benötigt:

- Software-Updates
- Berichterstattung
- Protokollinformationen
- Fernwartung
- Administration der Dokumentenausgabebox

Biometric Solutions setzt nur technisches Personal ein, um den Support der Verwaltung zu unterstützen. Genutzt wird ein Zugang via HTTPS-Verbindung. Auf Wunsch der Verwaltung wird eine Verschwiegenheitserklärung für die betroffenen Mitarbeiter erstellt.

Das Schaubild zeigt auch den IT-Dienstleister und den gewählten Dienstleister für Kommunalsoftware, in diesem Beispiel werden jedoch keine Daten mit ihnen ausgetauscht. Sehen Sie hierzu auch die Softwarearchitektur unten.

### <span id="page-23-0"></span>Software-Updates

Die Dokumentenausgabebox sucht jede Nacht zwischen 21:00 und 06:00 Uhr nach Software-Updates. Wenn ein Update verfügbar ist, wird es automatisch heruntergeladen und auf dem Computer der Dokumentenausgabebox installiert.

Die Updates werden von

#### <https://ws.biometric.dk/wsbio.asmx>

heruntergeladen. Alle Dateien sind SHA-hashed und werden beim Download validiert.

### <span id="page-23-1"></span>Monitoring

Jede Minute sendet die Dokumentenausgabebox eine Berichterstattung an unseren Server, der uns Echtzeitinformationen zum Status jedes Produkts gibt. Es werden keine bürgerbezogenen Daten oder Aufnahmen übertragen.

Die Daten über die Systemlebensdauer werden an folgende Adresse gesendet:

<https://ws.biometric.dk/wsbio.asmx>

#### <span id="page-23-2"></span>Protokollinformationen

Die Dokumentenausgabebox lädt bei Bedarf Protokollinformationen hoch. Die Protokollinformationen werden hochgeladen, wenn ein Fehler oder eine Anomalie erkannt wird. Ein Beispiel könnte eine fehlerhafte Hardwarekomponente sein. Es werden keine bürgerbezogenen Daten oder Aufnahmen übertragen.

Die Protokollinformationen werden bei jeder Generierung von Protokolldaten an folgende Adresse gesendet:

<https://logging.biometric.dk/Logging.asmx>

### <span id="page-24-0"></span>Fernwartung

Zu Fernwartungszwecken führt Biometric Solutions einen Fernzugriff auf den Computer der Dokumentenausgabebox aus, um unseren Kunden einen effizienten Support zu bieten.

Wir verwenden die Fernwartung der einzelnen Verwaltungen oder IT-Dienstleister und übermitteln die Namen und E-Mail-Adressen der bei uns verantwortlichen Kollegen.

Wir erwarten, dass alle Fernwartungssitzungen beim IT-Dienstleister als Video aufgezeichnet, protokolliert und archiviert werden und dass Details durch einen Fernwartungsvertrag geregelt werden.

Biometric Solutions benötigt keinen Fernzugriff auf andere Computer im Netzwerk der Verwaltung.

Verschiedene Programme und Protokolle sind prinzipiell zur Ausführung des Fernzugriffes möglich:

Bevorzugt wird LogMeIn, da das Programm bereits auf dem Computer der Dokumentenausgabebox installiert ist:

#### <https://www.logmein.com/>

Hierfür müssen lediglich Freigaben in der Firewall konfiguriert werden, wenn ein Fernzugriff nötig ist.

Die Steuerung des Fernzugriffs über LogMeIn hat zahlreiche Vorteile:

- Fernzugriff ist jederzeit schnell und effizient im Hintergrund möglich, auch während ein Bürger oder Mitarbeiter gerade die Dokumentenausgabebox benutzt
- Voller Zugriff auf alle relevanten Protokolldaten, den Bildschirm und die Funktionen der Dokumentenausgabebox
- Die Lösung verwendet sichere Datenübertragung und ist natürlich verschlüsselt
- Die Lösung funktioniert sofort ohne Weiteres, sobald die Freigaben in der Firewall gemacht wurden
- Die Lösung ist bei uns und unseren Kunden seit über zehn Jahren erfolgreich im Einsatz

Lösungen mit TeamViewer, Remote Desktop Protocol (RDP) und Ähnlichem sind ebenfalls möglich. Hier kann die Zeitdauer bis zum Zugriff auf die Maschine verlängert sein. RDP wird erst nach erfolgter Absprache auf der Dokumentenausgabebox aktiviert.

### <span id="page-25-0"></span>Administration der Dokumentenausgabebox

Auf einem ausgewählten Mitarbeiter-PC kann die Software "Dokumentenausgabebox Administration" installiert werden. Mit der Software ist es möglich, alle Vorgänge der Dokumentenausgabebox zu steuern. Teilweise durch SQL-Kommunikation mit der SQL-Datenbank, und teilweise direkt mit der Dokumentenausgabebox.

### <span id="page-25-1"></span>Anforderungen

Die Bedienungseinheit verfügt über eine MAC-Adresse, die bei der Herstellung der Bedienungseinheit in der Konfigurationsliste vermerkt wird. Man muss möglicherweise im Netzwerk für diese MAC-Adresse Datenverkehr freigeben. Bitte teilen Sie es uns mit, wenn Sie bestimmte MAC-Adressen benötigen.

IPv6 ist deaktiviert.

Für die Installation gelten folgende Anforderungen:

- Ethernet-Verbindung (RJ45)
- Bedienungseinheit muss via Kabel mit dem Internet (PORT 443) verbunden werden

### <span id="page-25-2"></span>PORT-Tabelle

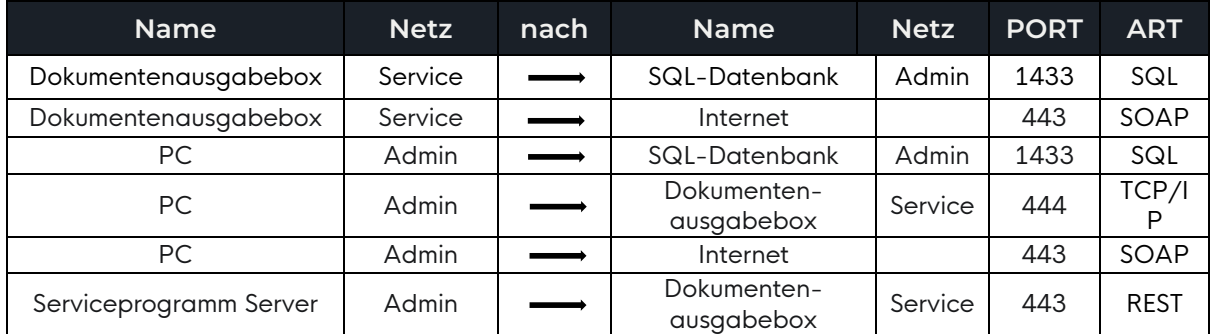

Die Dokumentenausgabebox muss durch Verkabelung an das Internet angeschlossen werden. Es muss ein Netzwerkzugang für die Dokumentenausgabebox etabliert werden mit obenstehender Konfiguration. Ein Zugang für die Fernwartung soll abgesprochen werden.

### <span id="page-26-0"></span>Verwendung eines Proxys

Es ist möglich, die Dokumentenausgabebox mit einem Proxy zu betreiben. Hierfür gelten die folgenden Anforderungen:

- Der Proxy muss transparent sein, das bedeutet, es dürfen keine Daten abgeändert werden (insbesondere Zertifikate)
- Für den Proxy muss, wie für den Rest der Verbindung auch, Port 443 freigegeben sein, es kann aber auch ein anderer Port verwendet werden
- Wird ein Proxy verwendet, muss dies auch im Serviceprogramm korrekt hinterlegt sein, ansonsten können Verbindungsprobleme auftreten. Hinterlegen Sie die Proxyangaben in Serviceprogramm unter

### Administration → Aufgabenverwaltung.

indem Sie auf das Zahnradsymbol oben rechts klicken:

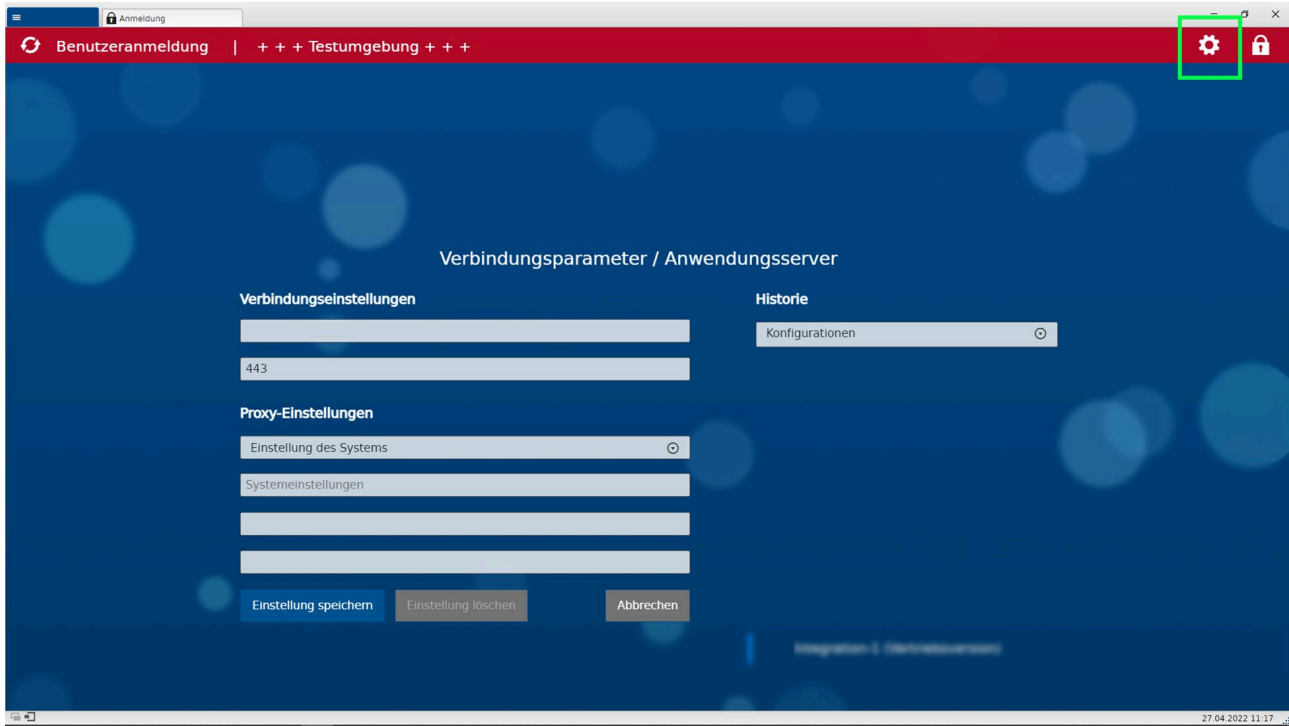

# <span id="page-27-0"></span>Softwarearchitektur

# <span id="page-27-1"></span>Technisches Schaubild

Die Abbildung unten gibt einen Einblick in die Softwarearchitektur und die einzelnen Komponenten.

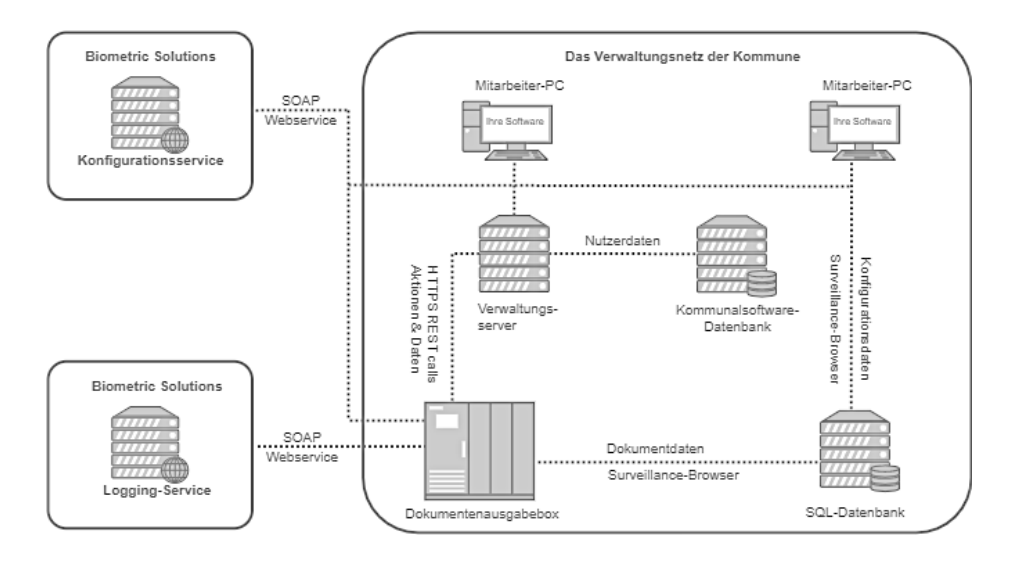

# <span id="page-27-2"></span>Technische Details

Die gesamte Netzwerkkommunikation ist nur durch Anschluss mit einem Ethernetkabel möglich. Das Produkt enthält keine WiFi-fähige Hardware.

Folgende Kommunikation zwischen den einzelnen Elementen ist zu berücksichtigen:

### <span id="page-27-3"></span>Kommunikation mit der SQL-Datenbank

Bei erstmaligem Start des Computers auf der Dokumentenausgabebox wird automatisch eine SQL-Datenbank auf dem angeschlossenen Server angelegt. Ist bereits eine korrekt konfigurierte Datenbank vorhanden, so wird diese gegebenenfalls erweitert.

Die Dokumentenausgabebox zeichnet Nahaufnahmen bei Abgabe und Abholung auf, die als unterstützende Dokumentation dienen.

Die Nahaufnahmen werden unverarbeitet und direkt in der SQL-Datenbank der Verwaltung gespeichert, sobald sie aufgenommen werden. Dies bedeutet, dass zu keinem Zeitpunkt Nahaufnahmen auf dem Computer der Dokumentenausgabebox gespeichert werden. Dies ist als SurveillanceBrowser-Applikation im Schaubild beschrieben. Die aufgezeichneten Nahaufnahmen werden aus Gründen des Datenschutzes innerhalb von 30 Tagen automatisch wieder gelöscht, indem der Zeitstempel der Aufnahme herangezogen wird.

Alle in der Datenbank gespeicherten Nahaufnahmen werden nur über die eingegebene ID mit dem Bürger in Verbindung gebracht.

Aus Sicherheitsgründen empfiehlt Biometric Solutions, die Datenbank in der IT-Abteilung der Verwaltung zu hosten. Der Vorteil des Hostings der Datenbank bei der Verwaltung besteht

darin, dass alle Daten innerhalb der Sicherheitsparameter gespeichert werden, die die vorhandene IT-Lösung der Verwaltung bietet. Dies erhöht zum Beispiel auch die Skalierbarkeit der Lösung, wenn später weitere Produkte von Biometric Solutions hinzugefügt werden.

Die Datenbank muss mindestens Microsoft SQL 2012 oder eine aktuellere Version verwenden.

Bei Implementierung kann der Benutzername (der Administratorrechte haben muss) frei gewählt werden, aber das Default-Schema "dbo" muss beibehalten werden. Biometric wird vom IT-Dienstleister über Datenbankname, Hostname/IP und Passwort informiert. Wir müssen im laufenden Betrieb in der Datenbank Tabellen neu anlegen und erweitern können, abhängig davon, welche Softwareupdates und neue Features die Dokumentenausgabebox hat.

### <span id="page-28-0"></span>Kommunikation mit der Dokumentenausgabebox

Das Serviceprogramm kommuniziert direkt über den Verwaltungsserver mit der Dokumentenausgabebox durch REST-Calls.

Das Serviceprogramm sendet Informationen. Diese Informationen beinhalten z. B. die Art des Dokuments und Bürgerinformationen. Hiernach speichert die Dokumentenbox alle Informationen in der SQL-Datenbank. Das Serviceprogramm führt ein Fachregister in der eigenen Datenbank (Kommunalsoftware-Datenbank).

Das Serviceprogramm holt per REST-Call Daten aus der Dokumentenausgabebox über darin befindliche, ausgehändigte und vernichtete Dokumente. Damit kann der Mitarbeiter im Serviceprogramm sehen, welche Dokumente abgeholt wurden und welche noch in der Dokumentenausgabebox aufbewahrt werden. Dies gilt für Reisepässe und bald auch für Personalausweise.

Wenn es sich um andere Gegenstände handelt, wie Laptops, Schlüssel oder Verträge, die im Serviceprogramm nicht bekannt sind, gibt "Dokumentenausgabebox Administration" den Mitarbeitern Zugriff, um diese per Dokumentenausgabebox auszuliefern. Das Programm "Dokumentenausgabebox Administration" kommuniziert direkt über TCP/IP Socket-Calls mit der Dokumentenausgabebox (nicht im Schaubild eingezeichnet).

### <span id="page-29-0"></span>Kommunikation mit dem Biometric Solutions Dashboard (Konfigurationsservice)

Beim Start des "Dokumentenausgabebox Administration"-Programms kommuniziert der Mitarbeiter-PC mit Biometrics Konfigurationsservice durch SOAP-Webservice.

Die Dokumentenausgabebox kommuniziert auch mit dem Dashboard, um SMS zu versenden, wenn ein Dokument abgeholt werden soll.

Es wird eine SMS an den Bürger geschickt, wenn ein Dokument in der Dokumentenausgabebox abgelegt worden ist und zur Abholung bereit liegt. In der SMS stehen Informationen, beispielsweise ein Pincode und die Adresse der Ausgabebox, die der Bürger benutzen soll, um das Dokument abholen zu können.

Die SMS-Texte werden durch das Serviceprogramm oder die mitgelieferte Software von Biometric Solutions angepasst.

Wir empfehlen, SMS ohne persönliche Angaben wie Namen zu verschicken.

### <span id="page-29-1"></span>Kommunikation mit dem Biometric Solutions Logging-Service

Laufend werden Informationen zu Betriebsabläufen und Betriebsstörungen an Biometric Solutions gesendet, damit der Support schnell eingreifen kann, wenn Störungen auftreten.

# <span id="page-30-0"></span>Installation

# <span id="page-30-1"></span>Physischer Rahmen

Die Dokumentenausgabebox wird mit dem internen LAN mit einem RJ45-Netzwerkstecker verbunden und mit 230 V und mit Erdung angeschlossen.

Die Dokumentenausgabebox wird an einer Wand gemäß den Wünschen der Verwaltung platziert. Sie muss aus Sicherheitsgründen an einer Wand oder dem Boden befestigt werden. Die Wandmontage ist eindeutig vorzuziehen, da die Befestigung hier wesentlich einfacher ist als am Boden. Die Wandmontage ist nur möglich, wenn die Wand stabil genug ist, um die Dokumentenausgabebox zu sichern. Deshalb sind Glas- und Putzwände nicht geeignet.

Aus Sicherheitsgründen soll die Dokumentenausgabebox ausschließlich in Innenräumen aufgestellt werden. Das Aufstellen im Freien oder mit offener Überdachung ist nicht gestattet.

Bei der Bodenbefestigung muss die Verwaltung Angaben zum Bodenmaterial machen, z. B. Beton, Fliesen, Holz, Teppich, Aluminium-Bodenbelag usw.

Das Bürgerbüro wird gebeten, vor der Installation Bilder des Installationsortes aus verschiedenen Blickwinkeln sowie Nahaufnahmen des Bodens und der Wand an Biometric Solutions zu senden.

Wir empfehlen, die Dokumentenausgabebox mit der Bedienungseinheit in der Mitte und die Module mit Fächern auf jeder Seite aufzustellen. Dies gibt den Bürgern den kürzesten Abstand vom Bildschirm zu den Fächern.

Die Bedienungseinheit unterstützt die Verwendung mehrere Module mit Fächern. Ob es sich um Module mit 152 oder 19 Fächern oder Kombinationen handelt, macht keinen Unterschied.

Am Tag der Einrichtung bringen die Techniker die Dokumentenausgabebox mit. Unabhängig von der Installation an der Wand oder am Boden muss die Verwaltung nachweisen, dass keine Installationen vorhanden sind, die während der Installationsarbeiten beschädigt werden können. Biometric Solutions übernimmt keine Verantwortung für Schäden an Rohren, Kabeln, Fußbodenheizungen oder ähnlichen sichtbaren oder versteckten Installationen.

Die Verwaltung ist dafür verantwortlich, dass durch die Aufstellung der Dokumentenausgabebox keine Feuerwege und Notausgänge blockiert werden.

# <span id="page-31-0"></span>Eckinstallation

Es ist möglich, die Dokumentenausgabebox als Eckinstallation einzurichten:

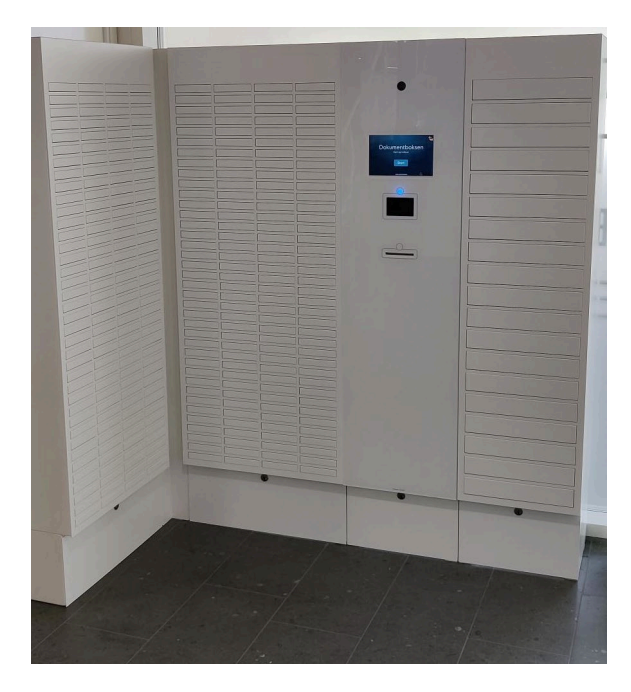

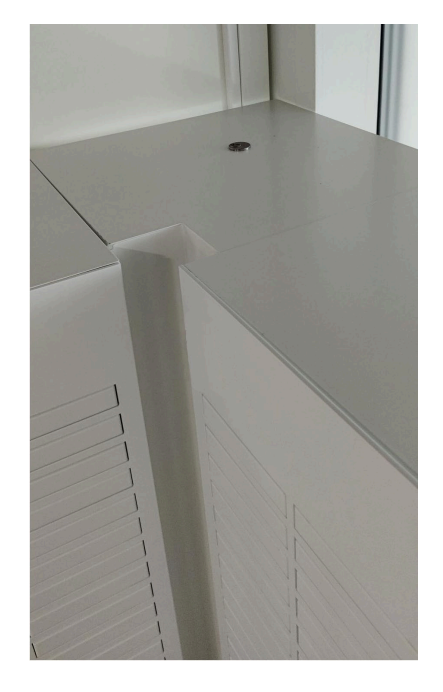

Hierbei wird die entstehende Lücke mit einem Verbindungsschrank aufgefüllt, damit alle Fächer weiterhin ohne Probleme geöffnet werden können. Die Eckinstallation ist die ideale Möglichkeit, die gegebene Fläche im Raum optimal auszunutzen. Geben uns gerne frühzeitig Bescheid, wenn Sie diese Art der Installation wünschen.

# <span id="page-31-1"></span>Hardware

Die Bedienungseinheit der Dokumentenausgabebox verfügt über Anschlüsse für Internetund Wechselstrom von der Decke oder vom Boden aus.

In der Bedienungseinheit der Dokumentenausgabebox befindet sich ein Computer mit Windows 10 IoT. Dieser PC wird automatisch mit den neuesten Sicherheitsupdates aktualisiert. Alle unnötigen Anwendungen und Dienste wurden entfernt oder geschlossen.

Nur Anwendungs- und Protokolldateien sind auf diesem PC verfügbar, biometrische Daten oder andere personenbezogene Daten werden hier nicht gespeichert.

Das Bild unten zeigt, wo Strom- und Netzwerkanschlüsse am besten an der Wand angebracht werden. Alle Angaben sind in Millimetern angegeben. Die Position der Anschlüsse wird vom Boden aus gemessen. Das Graue im Bild zeigt die Sockel der Module an.

Techniker von Biometric Solutions schneiden alle Sockelleisten ab, da die Dokumentenausgabebox vollständig an die Wand montiert werden muss.

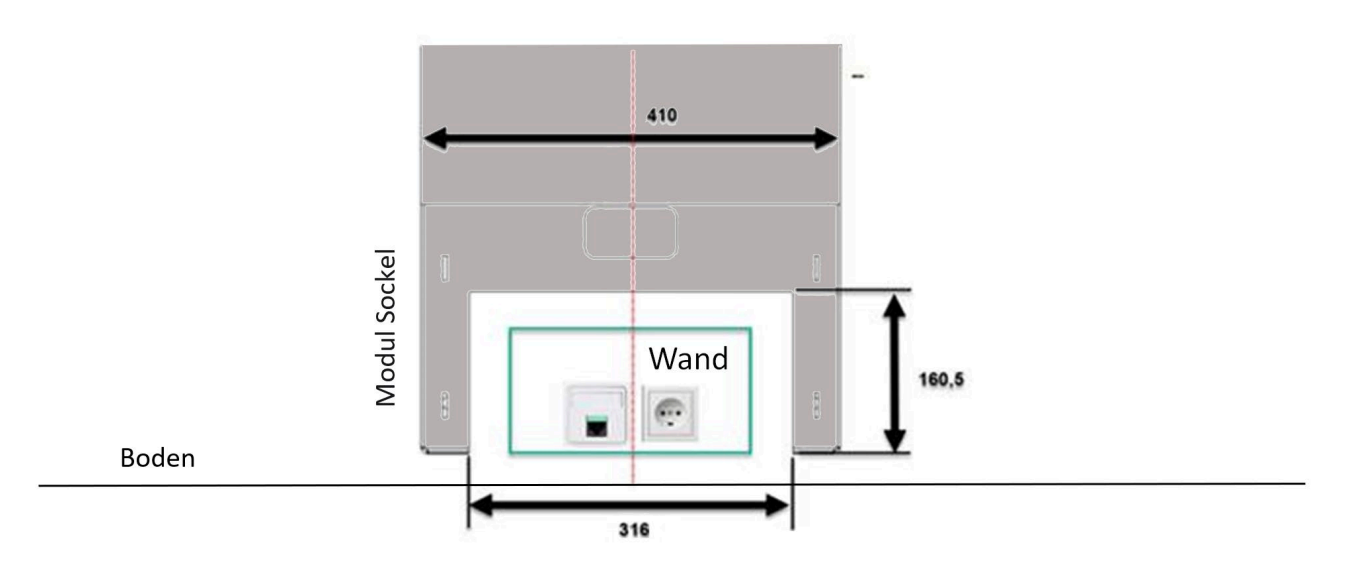

Zur besseren Übersicht ist das Sockelmodul hier mit starkem Grauton dargestellt.

Für die Installation gelten folgende Anforderungen:

- 230 V Wechselstrom / Einphasenanschluss
- 230 V Wechselstrom / Verkabelung muss geerdet sein (Nicht computergestützt)
- Internetanschluss (etwa 100 Mbit/s)
- Anschluss an Fehlerstromsystem des Gebäudes (HPFI / HFI)

Eine Schätzung des Ressourcenverbrauchs der Dokumentenausgabebox lässt sich wie folgt berechnen:

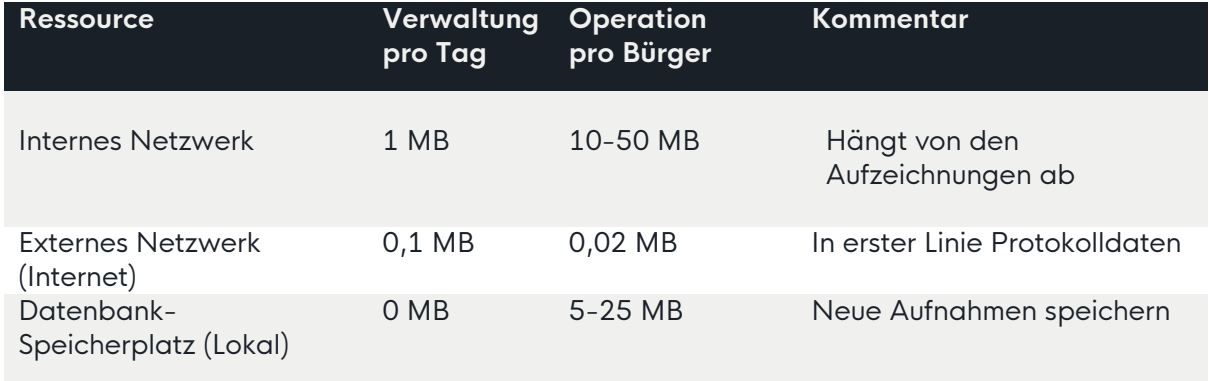

Jedes Produkt muss mit 230 V, Erdung und Fehlerstrom angeschlossen werden. Weiterhin wird ein Internetanschluss benötigt. Sorgen Sie frühzeitig dafür, alle Anschlüsse bereitzuhalten.

# <span id="page-33-0"></span>Software

Wenn die Dokumentenausgabebox durch einen Techniker aufgestellt worden und bereit ist, wird sie in der Software registriert. Je nach Softwarelieferant ist der Vorgang anders.

### <span id="page-33-1"></span>SMS-Gateway

Biometric Solutions erstellt die Verbindung zum SMS-Lieferanten gatewayapi, womit die Dokumentenausgabebox automatisch eine SMS an den Bürger sendet, wenn ein Dokument zur Abholung bereit liegt bzw. abgeholt wurde.

# <span id="page-34-0"></span>**Weiteres**

# <span id="page-34-1"></span>Schlüssel

Die Verwaltung erhält zwei Schlüssel. Damit ist der Zugang zu allen Modulen möglich. Dieser Zugang befindet sich im Sockel. Bei der Bedienungseinheit kann die Frontplatte geöffnet werden. Es ist nicht möglich, die einzelnen Fächer mit dem Schlüssel zu öffnen. Die Schlüssel müssen sicher aufbewahrt werden.

### <span id="page-34-2"></span>**Stromverbrauch**

Abhängig von der Anzahl abgeholter und eingereichter Dokumente und der Anzahl der Schränke liegt der Stromverbrauch durchschnittlich bei 325 kWh pro Jahr.

# <span id="page-34-3"></span>Sprache

Grafiken und Texte in leichter Sprache führen den Bürger durch den Vorgang.

Es ist möglich, verschiedene Sprachen zu verwenden. Durch Wählen des Fahnensymbols rechts oben auf dem Startbildschirm kann der Vorgang auf Deutsch, Englisch oder Dänisch durchgeführt werden.

# <span id="page-34-4"></span>Hintergrundfarbe

Es ist möglich, eine hellblaue, eine dunkelblaue oder eine weiße Hintergrundfarbe zu verwenden. Teilen Sie uns gerne Ihre bevorzugte Hintergrundfarbe mit.

### <span id="page-34-5"></span>Brandschutzklasse

Die Brandklassifizierung der Dokumentenausgabebox basiert auf der Brandklassifizierung jeder Komponente. Körper und Konsole bestehen hauptsächlich aus Aluminium und CEzertifizierter Elektronik und Kabeln mit geringer und ungiftiger Rauchentwicklung während eines Brandes.

Die Verkabelung ist halogenfrei und flammhemmend.

Die größten brennbaren Komponenten sind somit die Frontplatte der Dokumentenausgabebox und die Bedienungseinheit, und auf diesen gemeinsamen Materialeigenschaften basiert die Brandklassifizierung der Dokumentenausgabebox. Es gibt zwei Möglichkeiten: Die klassische Frontplatte in Acryl (weiß) oder die Frontplatte mit zusätzlich erhöhtem Brandschutz (weiß mit leicht bläulichem Farbton).

Die komplette Dokumentenausgabebox hat dann die Brandschutzklasse:

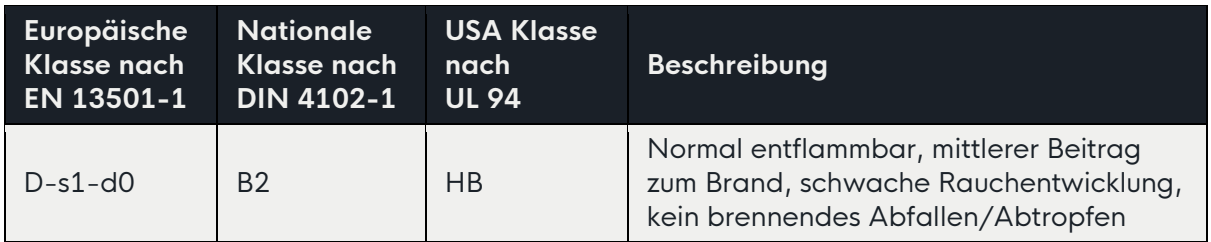

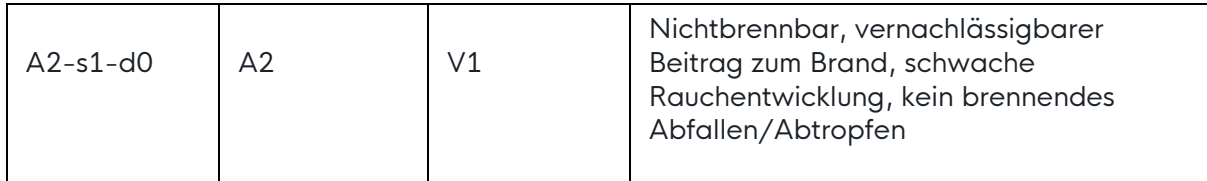

# <span id="page-35-0"></span>Reinigung

Die Oberflächen der Dokumentenausgabebox sollten bei Bedarf gereinigt werden.

Die Reinigung sollte mit einem feuchten, fusselfreien Tuch erfolgen. Je nach Bedarf kann man ab und zu ein mildes Reinigungsmittel verwenden. Hierfür wird Isopropylalkohol der Marke [Pureno](https://bels.dk/produkter/16260-rengoeringsmiddel/472764-pureno-isopropylalkohol-/) empfohlen.

Das Gerät darf nicht mit Ethanol oder anderen chemischen Reinigungsmitteln gereinigt werden, da diese die Oberflächenmaterialien beschädigen können.

# <span id="page-35-1"></span>**Neustart**

Die Stromzufuhr zur Dokumentenausgabebox wird über einen schwarzen Schalter in der Bedienungseinheit ein- und ausgeschaltet. Aus Sicherheitsgründen ist die Bedienungseinheit verschlossen und der hier beschriebene Vorgang soll nur durchgeführt werden nach Aufforderung durch einen Mitarbeiter von Biometric Solutions.

So wird die Dokumentenausgabebox ein- und ausgeschaltet

- Halten Sie den Schlüssel für die Dokumentenausgabebox bereit
- Nehmen Sie einen Stuhl oder Ähnliches und stellen Sie ihn vor die Bedienungseinheit
- Stecken Sie den Schlüssel in das Schloss. Das Schloss befindet sich oberhalb der Bedienungseinheit auf der linken Seite (sehen Sie hierzu die untenstehende Abbildung).
- Drehen Sie den Schlüssel und ziehen Sie den grauen Handgriff nach oben.
- Öffnen Sie das Frontpanel

Drehen Sie den schwarzen Schalter auf ON/OFF. Er befindet sich in einem Abstand von ca. 170 cm vom Boden. Relevante Software startet automatisch nach einem Neustart.

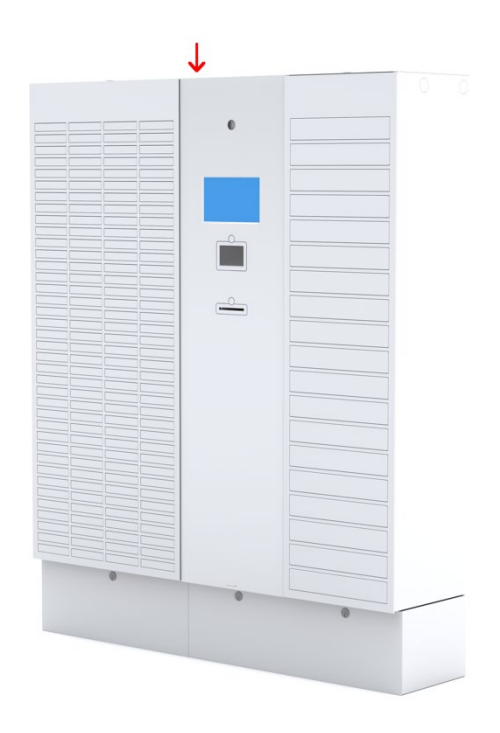

# <span id="page-36-0"></span>Alarmsystem

Es ist möglich, die Dokumentenausgabebox mit Sensoren auszustatten, die mit dem Alarmsystem der Verwaltung verbunden sind. Wenn dies der Fall ist, empfehlen wir eine eindeutige Beschilderung im öffentlichen Raum, aus der hervorgeht, dass die Räumlichkeiten mit einem Alarmsystem verbunden sind.

Sensoren, die installiert werden können, sind zum Beispiel die [GM730 Körperschallmelder](https://shop.vanderbiltindustries.com/de-de/einbruchmeldetechnik/systeme/spc/melder/koerperschallmelder/melder/696/gm730-koerperschallmelder) von Vanderbilt.

### <span id="page-36-1"></span>Sicherheit

Um ein Höchstmaß an Sicherheit zu gewährleisten, empfehlen wir, dass die Dokumentenausgabebox und die Umgebung lokal videoüberwacht werden. Überprüfen Sie die Sicherheit der Räumlichkeiten, in denen die Dokumentenausgabebox aufgestellt werden soll.

Die Videoüberwachung liegt in der Verantwortung der Verwaltung, ebenso eine eindeutige Beschilderung im öffentlichen Raum, aus der hervorgeht, dass die Räumlichkeiten einer Videoüberwachung unterliegen.

Zusätzlich zur Videoüberwachung zeichnet die Dokumentenausgabebox selbst Nahaufnahmen des Bürgers bei Abholung und Abgabe auf (sehen sie hierzu auch "Kommunikation mit der SQL-Datenbank"). Diese Bilder werden mit einer Webkamera aufgenommen, die um 90 Grad gedreht eingebaut ist, sodass man in der Vertikalen das größte Sichtfeld hat. Die Kamera hat einen Bildwinkel von etwa 78 Grad (also etwa 39 Grad in jede Richtung).